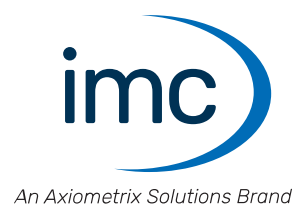

# **imc WAVE**<br>Getting Started

Doc. Rev.: 7.0 - 2024-04-15

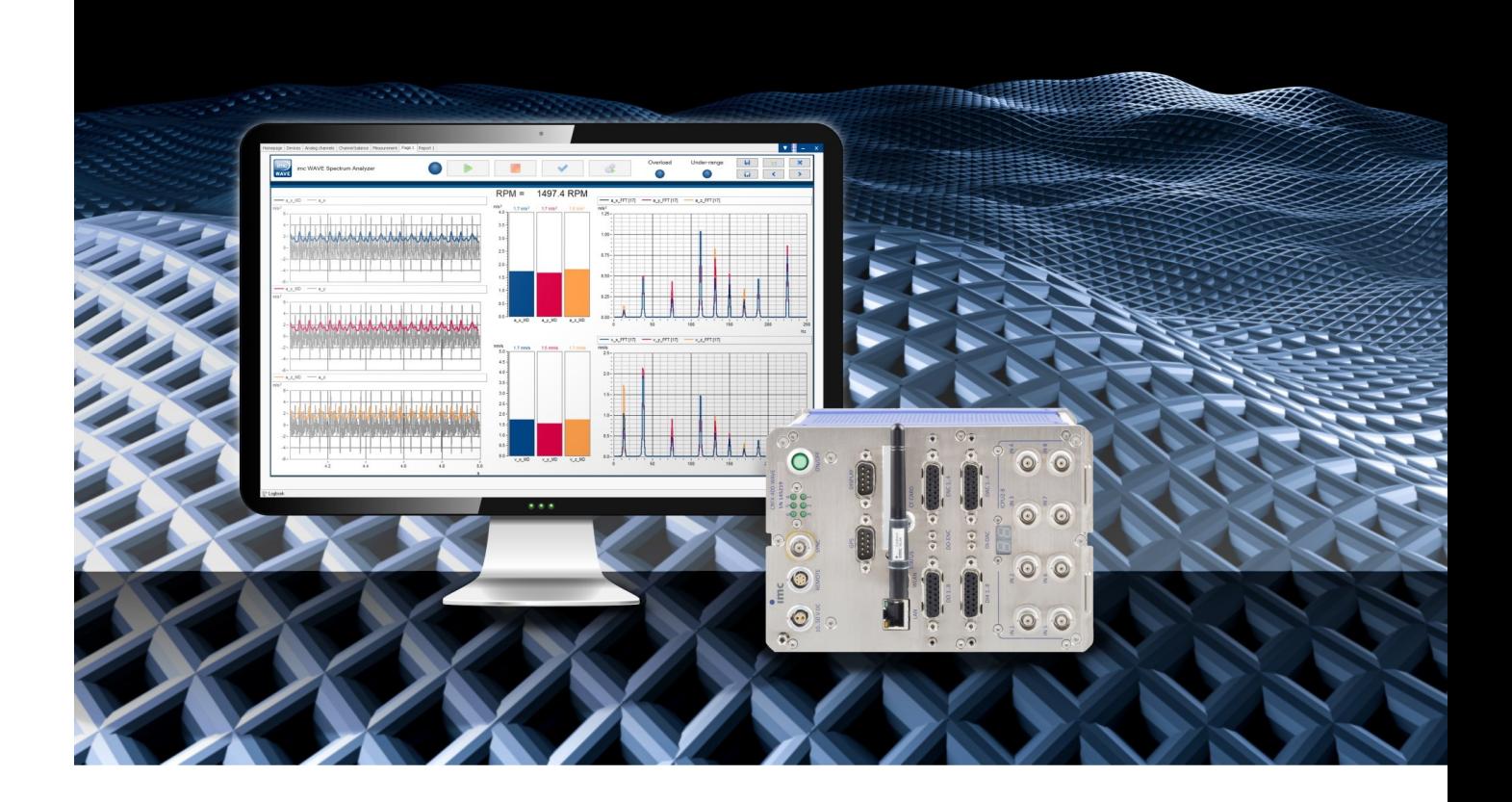

## **Disclaimer of liability**

The contents of this documentation have been carefully checked for consistency with the hardware and software systems described. Nevertheless, it is impossible to completely rule out inconsistencies, so that we decline to offer any guarantee of total conformity.

We reserve the right to make technical modifications of the systems.

# **Copyright**

#### **© 2024 imc Test & Measurement GmbH, Germany**

This documentation is the intellectual property of imc Test & Measurement GmbH. imc Test & Measurement GmbH reserves all rights to this documentation. The applicable provisions are stipulated in the "imc Software License Agreement".

The software described in this document may only be used in accordance with the provisions of the "imc Software License Agreement".

#### **Open Source Software Licenses**

Some components of imc products use software which is licensed under the GNU General Public License (GPL). Details are available in the About dialog.

A list of the open source software licenses for the imc measurement devices is located on the imc STUDIO/imc WAVE/imc STUDIO Monitor installation medium in the folder "*Products\imc DEVICES\OSS*" or "*Products\imc DEVICEcore\OSS*" or "*Products\imc STUDIO\OSS*". If you wish to receive a copy of the GPL sources used, please contact our tech support.

#### **Notes regarding this document**

This document is an excerpt from the manual of imc WAVE.

The manual for imc WAVE is available both as an e-book and in PDF format. Click on the symbol is to open the help.

The program "*imc Help and Documentation*" provides you with access to all formats and other documents such as the **device documentation** or the **technical data sheet**.

#### **What is the best way to read the imc WAVE documents?**

#### **Getting Started**

Before installing the software, start by reading the document "*Getting Started*". This contains important tips for achieving problem-free installation, for updating the software, as well as for operation and integration of devices in measurement setups.

All information presented in the document "*Getting Started*" is also presented in the imc WAVE manual.

#### **Manual - complete documentation**

The manual serves as reference material. This document describes how to operate the software and how to configure parameters for the devices. In some case, individual device groups have special functions. The documentation for these usually appear exclusively in the device manuals.

#### **Training programs for introduction to the systems, and advanced workshops**

We recommend that before you begin working with imc WAVE you participate in an extensive training session. Such training will enable you to get started working efficiently much faster. Additionally, you will obtain valuable tips and information on how to use the software more effectively. More information is available on our homepage under "*Service & Training*" > "*imc ACADEMY*".

#### **Special notes**

#### Warning

Warnings contain information that must be observed to protect the user from harm or to prevent damage to property.

## **Note**

Notes denote useful additional information on a particular topic.

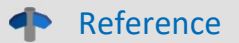

A reference in this document is a reference in the text to another text passage.

# **Table of contents**

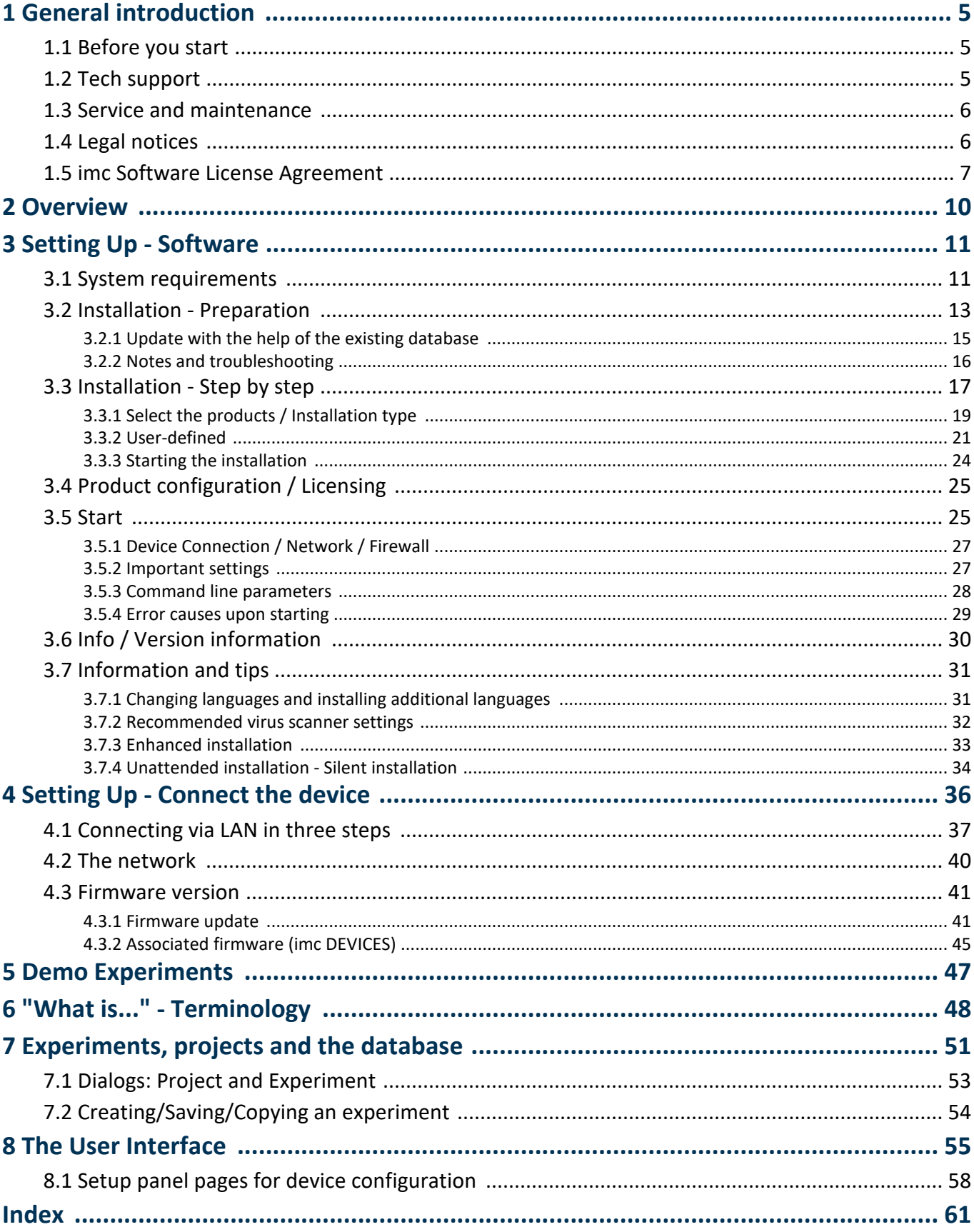

# <span id="page-4-0"></span>**1 General introduction 1.1 Before you start**

Dear user.

- 1. The software you have obtained, as well as the associated manual are directed toward competent and instructed users. If you notice any discrepancies, we request that you contact our <u>[tech support](#page-4-1)</u>  $\vert$  5 ).
- 2. Updates during software development can cause portions of the manual to become outdated. If you notice any discrepancies, we request that you contact our tech support.
- 3. Please contact our tech support if you find descriptions in the manual which you believe could be misunderstood and thereby lead to personal injury.
- 4. Read the enclosed <u>license agreement</u> |  $\tau$  3. By using the software, you agree to the terms and conditions of the license agreement.

#### Note Notes on the descriptions and the screenshots

- · The help may also contain parts **shared imc software components**. These parts may differ from the rest of the help in terms of style and structure. All help files are equipped with a full text search functionality and have an index.
- The screen shots appearing in this documentation were created with a **variety of Windows versions** and their appearance may thus differ from that of your installed program.

# <span id="page-4-1"></span>**1.2 Tech support**

If you have problems or questions, please contact our tech support:

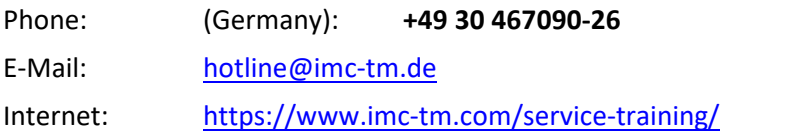

## **Tip for ensuring quick processing of your questions:**

If you contact us **you would help us**, if you know the **serial number of your devices** and the **version info of the** software. This documentation should also be on hand.

- The device's serial number appears on the nameplate. ·
- The program version designation is available in the About-Dialog (click on the symbol **i**) in the menu bar).

## <span id="page-4-2"></span>**Product Improvement and change requests**

Please help us to improve our documentation and products:

- Have you found any errors in the software, or would you suggest any changes?
- · Would any change to the mechanical structure improve the operation of the device?
- · Are there any terms or explanations in the manual or the technical data which are confusing?
- · What amendments or enhancements would you suggest?

Our <u>tech support</u> | 5<sup>1</sup> will be happy to receive your feedback.

# <span id="page-5-0"></span>**1.3 Service and maintenance**

Our service team is at your disposal for service and maintenance inquiries:

E-Mail: [service@imc-tm.de](mailto:service@imc-tm.de)

Internet: <https://www.imc-tm.com/service>

Service and maintenance activities include, for example calibration and adjustment, service check, repairs.

# <span id="page-5-1"></span>**1.4 Legal notices**

## <span id="page-5-2"></span>**Quality Management**

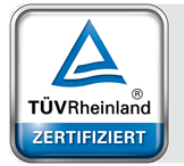

Management System ISO 9001:2015 ISO 14001:2015 www.tuv.com<br>ID 0910085152

imc Test & Measurement GmbH holds DIN EN ISO 9001 certification since May 1995 and DIN EN ISO 14001 certification since November 2023. You can download the CE Certification, current certificates and information about the imc quality system on our website:

<https://www.imc-tm.com/quality-assurance/>.

#### <span id="page-5-3"></span>**imc Warranty**

<span id="page-5-4"></span>Subject to the general terms and conditions of imc Test & Measurement GmbH.

## **Liability restrictions**

All specifications and notes in this document are subject to applicable standards and regulations, and reflect the state of the art well as accumulated years of knowledge and experience. The contents of this document have been carefully checked for consistency with the hardware and the software systems described. Nevertheless, it is impossible to completely rule out inconsistencies, so that we decline to offer any guarantee of total conformity. We reserve the right to make technical modifications of the systems.

The manufacturer declines any liability for damage arising from:

- failure to comply with the provided documentation,
- inappropriate use of the equipment.

# <span id="page-6-0"></span>**1.5 imc Software License Agreement**

imc Test & Measurement GmbH Voltastr. 5 13355 Berlin, Germany Trade register: Berlin-Charlottenburg HRB 28778 Managing directors: Michael John Flaherty, Frank Mayer

#### **imc Test & Measurement GmbH Terms and Conditions Governing the Use of imc Test & Measurement GmbH Software As of: January 18, 2024**

#### **§ 1 Objects of the Agreement**

- (1) In addition to the "General Terms and Conditions Governing imc Test & Measurement GmbH Deliveries and Services to Customers", these terms and conditions apply to all contracts concluded with imc Test & Measurement GmbH (hereinafter referred to as "imc") which involve the transfer of rights of use to any software developed by imc (standard software, software created or adjusted specifically for the Customer, which is recorded on the machine-decodable data carriers such as data files, databases and database material, updates, upgrades, releases, etc., including corresponding documentation, information and materials, hereinafter referred to as "Software").
- (2) The Software is provided to the Customer as an executable object program on machine-decodable data carriers specified in the "Objects of the Agreement". The Software's product documentation is also supplied to the Customer either in print or on a machine-decodable data carrier. Unless otherwise expressly agreed in writing, the Customer is not issued the source code of the Software.

#### **§ 2 Rights of Use, Scope**

With regard to any transfer of rights of use to Software created by imc, the following provisions apply:

- (1) Basic provisions
	- a) The Customer is granted a non-exclusive and subject to the terms and conditions governing the use of Software by third parties, resale and leasing – non-transferrable right of use to the Software for its own purposes. "Use" signifies running the programs and editing the data records.
	- b) Until each due fee is paid in full, the Customer is entitled to use the Software solely on a revocable basis. If the Customer is in default with regard to the payment of fees, imc is entitled to revoke the use of the respective services for the duration of the default. The Customer is granted the permanent right to use copyright protected services, in particular the Software, only upon full payment of the agreed fee.
	- c) The Customer agrees to undertake appropriate precautionary measures to prevent unauthorized access by third parties to the Software. The original data carriers and the data carries used to make copies as per the agreement, as well as the documentation, are to be stored in a secure location. Employees are to be notified that the production of copies beyond the scope of the agreement is not permitted.
	- d) If the right of use is revoked or expires due to another reason, the Customer is obligated to return to imc the Software, the copies made by the Customer and the documentation. Provided that a physical return of the Software and the copies is not possible due to technical reasons, the Customer is obligated to delete such and confirm deletion to imc in writing.
- (2) Reproduction
	- a) The Customer is entitled to make copies of the Software only if copies are necessary to use the Software in accordance with the contract. The following are considered cases in which reproduction is necessary: installation of the Software from the original data carrier onto the hard disk drive of the hardware used, as well as loading the Software into the computer memory.
	- b) The Customer is entitled to create a backup copy if such is necessary to safeguard future use. Copies may only be made for other purposes after prior written consent has been issued by imc.
	- c) The Customer is not allowed to make any reproductions other than those expressly permitted under the provisions of this agreement.

#### (3) Use of the Software by Third Parties, Resale and Leasing

- a) The Software may be used for the purposes stipulated in this contract, in particular for the Customer's business operations. Access to the Software may also be provided to parties which rely on using the Software as instructed by the Customer. In particular, the Customer is entitled to operate the Software or allow the Software to be operated on data processing devices, which are located on the premises of and are directly owned by a third party company (outsourcing). The prohibition against multiple use remains unaffected.
- b) The Customer may permanently sell or give the Software to third parties provided that the Customer is granted permanent use of the Software. In the context of its period of use, the Customer may temporarily transfer the Software to third parties for a fee or free of charge. The prohibition against multiple use remains unaffected. The Customer is expressly notified that transfer to third parties is not permitted and use by third parties is technically not possible if an individual license must be acquired or an individual activation is required for third party usage, such as in the case of runtime licenses.
- c) With regard to the valid use of Software by a third party, the Customer is obliged to ensure that the third party acknowledges the provisions of this agreement governing the rights of use as binding for such third party. The Customer may not transfer Software and documentation to third parties if there are grounds to suspect that the third party may infringe upon the provisions of this agreement governing the rights of use, in particular with regard to the unauthorized production of copies.
- d) Subject to the provisions stipulated in § 4 Paragraphs 1 and 2 or a deviating express agreement in writing, the Customer may not use the Software while the Software is being used by a third party (prohibition against multiple use); in the event that the Software is transferred to the third party, the customer is obliged to surrender to imc all Software copies including, if applicable, all existing backup copies, or to destroy copies not surrendered.
- (4) Decompilation

The reverse translation of the provided program code into other code forms (decompilation), disassembling and other forms of reverse engineering of the various production phases of the Software is not permitted. If interface information is required to achieve the interoperability of a separately created computer program, such may be requested from imc, or a third party to be named by imc, for a minor fee. Section 69 e of the German Copyright Act ("UrhG") remains unaffected by this provision.

(5) Changes by imc

If imc conducts adjustments, changes or enhances the Software on behalf and on account of the Customer, the Customer thus acquires the corresponding rights of use to the changes or enhancements of the Software to which he is entitled according to the stipulations of this agreement.

(6) Exceptional Usage Requests by the Customer

If the Customer requests to use the Software according to terms which deviate from the requirements stipulated in Paragraphs 2 through 5, this exceptional use of the Software must be agreed in writing by imc. In such an instance, the Customer agrees to provide imc with information about the desired scope of use, the pertinent field of application, etc. If imc subsequently grants a license covering the Customer's special intended use, the parties agree that a new license fee is owed by the Customer, which is independent of payments made by the Customer for the previously existing license.

#### **§ 3 Copyright, Protection of the Software**

- (1) The intellectual property, in particular the copyright as well as all industrial property rights and trade secrets, are retained by imc and are not transferred to the Customer. The Customer's ownership of the machine-decodable data carries and data processing units remains unaffected.
- (2) Copyright notices, serial numbers as well as designations and reservations of rights which serve as program identification or a protective right may not be removed or changed. The Customer is obliged to transfer the existing protective right notices to all copies. In particular, backup copies of the Software must be expressly designated as such.

#### **§ 4 License Types, Multiple Use**

(1) In the case of a Single-User License, the Software may be activated and run on only one data processing unit. "Activation" refers to the process of transferring the license to the data processing unit.

If the technical specifications for the Software permit a second activation, then the Customer may additionally activate the Software on a second data processing unit. However, the Software may only run on one data processing unit at any one time, not on both simultaneously.

(2) With a Network License, the Software may be run on as many data processing units as the amount of licenses obtained. In this case a central data processing unit acts as the license server for which the activation process is performed.

If the technical specifications for the Software permit a second activation, then the Customer may additionally activate and run the Software on as many data processing units as the amount of licenses obtained. However, these additional data processing units must be used by the same users who operate the Software via the license server.

- (3) Subject to the provisions in Paragraphs 1 and 2 or a deviating express agreement in writing regarding network use, multiple use of the Software is not permitted.
- (4) If the data processing unit is changed, the Customer is obliged to delete the Software from the hard disk drive of the previously used hardware.

#### **§ 5 Software-Subscription**

If the Software used is a software-subscription, the following additional restrictions apply:

- (1) The right of use is valid for a limited time period. The start and end of the time period are specified. After the end of the time period, the right of use is expired.
- (2) If the Customer wishes to continue using the Software after elapse of the specified time period, the subscription must be renewed.

#### **§ 6 Trial Version**

If the Software used is a free trial version, then the following additional limitations apply:

- (1) The trial version only entitles the user to test the Software. In particular, commercially productive utilization is not permitted.
- (2) The rights of use granted expire after the elapse of a period stated in the product description.

#### **§ 7 License Key**

- (1) Upon delivery of the Software the Customer receives a License Key. Using this License Key, the Customer is able to activate the Software purchased. By means of this License Key the Customer can also view his license status and order updates and upgrades.
- (2) The License Key is to be protected against access by third parties in order to prevent misuse. If, however, a third party gains unlawful access to the Key, the Customer is obliged to notify imc immediately via telephone, as well as in writing, so that the previous License Key may be suspended and a new one issued.

#### **§ 8 Conclusion**

- (1) The law of the Federal Republic of Germany shall apply under exclusion of private international law. The provisions of the UN Convention on Contracts for the International Sale of Goods (CISG) do not apply.
- (2) The place of performance for all obligations arising from this agreement is imc's registered seat. Insofar as the Customer is a merchant as defined by the German Commercial Code (HGB), a legal entity under public law, or a special asset under public law, the exclusive place of jurisdiction for all disputes directly or indirectly arising from the contractual relationship is agreed as imc's registered seat. The same applies to persons who have no general place of jurisdiction in Germany, as well as to persons who have moved their place of residence or usual whereabouts abroad since conclusion of the contract, or whose place of residence or usual whereabouts is unknown at the time the action is filed. In addition, imc is entitled to file suit at the statutory venue.
- (3) Oral side-agreements are not valid. Deviating or supplementary conditions as well as modifications of this contract, including this written requirement clause, are only valid if agreed in writing and expressly marked as a modification or supplement.
- (4) If certain provisions of this contract are inoperative or unfeasible, this does not prejudice other provisions of the contract. The contracting parties agree to contractually substitute an operable provision which approximates the commercial intention of the contract as closely as possible for any inoperable one.

# <span id="page-9-0"></span>**2 Overview**

This document describes the **first steps in operating imc WAVE** and the installation of additional imc products. This document uses textual references to the product documentation.

imc WAVE is an application which is constructed upon imc STUDIO. Many components of imc STUDIO are used. For this reason, some of the descriptions may make reference to imc STUDIO.

imc WAVE (**W**orkstation for **A**coustic and **V**ibration **E**ngineering) is a software package for NVH (Noise Vibration and Harshness) analysis. It is based on imc STUDIO and is installed as a separate instance of imc STUDIO. It can be equipped with multiple, separately licensed analyzers.

The software enables the user to perform measurements, evaluations, data visualization, and to compose reports specifically for acoustic tests. The device families imc CRONOS und imc C-SERIES in particular are used for this purpose.

One distinctive feature of the imc WAVE analyzers is their capability to process not only the primary acoustics signals from microphones and accelerometers, but also additional measurement data channels that an imc device can provide. Such as temperature, mechanical strain (strain gauges) etc., or signals and other information from CAN-busses on board vehicles. This means that operating conditions of the test object and its environment can be measured synchronously along with the acoustic variables, and that the results can be correlated and analyzed accordingly.

imc WAVE comprises comfortable user guidance along the typical workflow, including menus for configuration of the applied measurement systems and calibration routines for the sensors.

The captured measurement data are processed according to comprehensive analysis procedures that are fully compliant with all relevant standards. All data are saved and administered and the results are visually displayed in a selection of pre-defined pages on the PC and as printable reports.

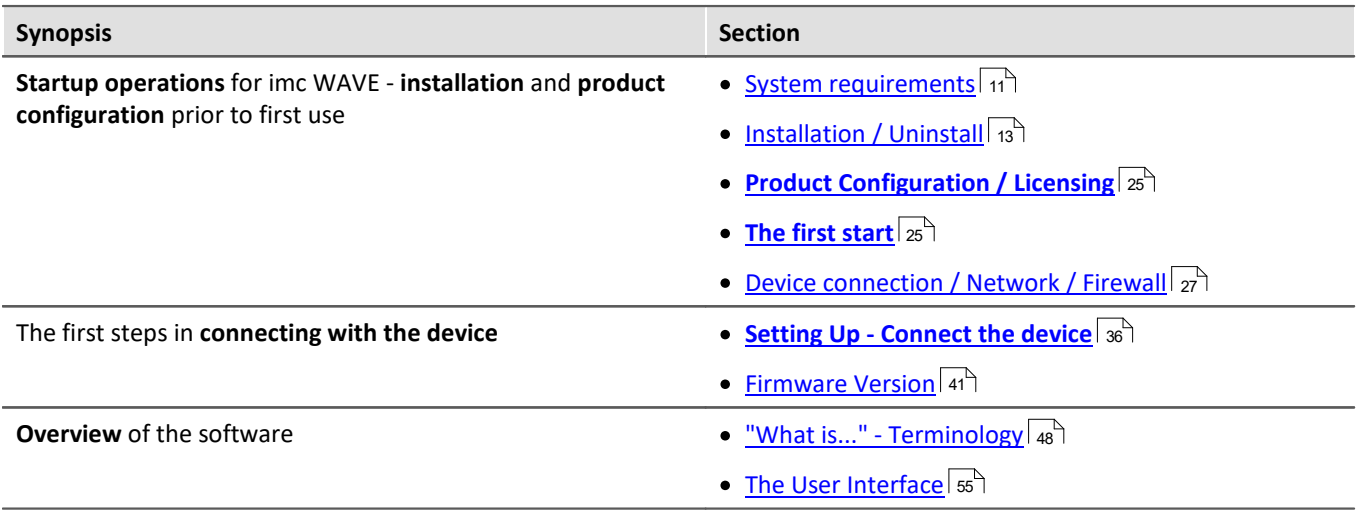

# **Chapter overview**

#### **Tech support**

If you have any open questions about our products, please contact our tech support.

Questions or problems? Contact our <u>[Tech support](#page-4-1)</u> जिले.

# <span id="page-10-0"></span>**3 Setting Up - Software**

# **3.1 System requirements**

#### **Supported operating systems**

Windows 10\*/11\* (64 bit)

\*released in conformance with the version of Windows 10/11 applicable at build date of imc software

#### **Minimum requirements for the PC**

4-core CPU 2 GHz <sup>1</sup>

8 GB RAM (recommended: 16 GB RAM) <sup>1</sup>

10 GB free hard disk space (recommended: SSD) <sup>2</sup>

Display resolution: 1280 x 1024 (recommended: 1920x1080)

1 Requirements and recommended minimum configurations for the applied PC will rise with increasing number of connected devices and the resulting overall system data rate. Another crucial factor will be the extend of used live analysis and visualization functions on the PC.

A smooth operation will also heavily rely on sufficient RAM memory resources on the PC: It must ensure to satisfy all vital functions without any outsourcing to slow external swap file (HDD/SSD) in order to guarantee sustainable performance.

2 The hard drive memory requirement increases if measured data are saved to the PC.

#### **Other operating system components**

The following components are installed with the imc WAVE setup if they are not already present:

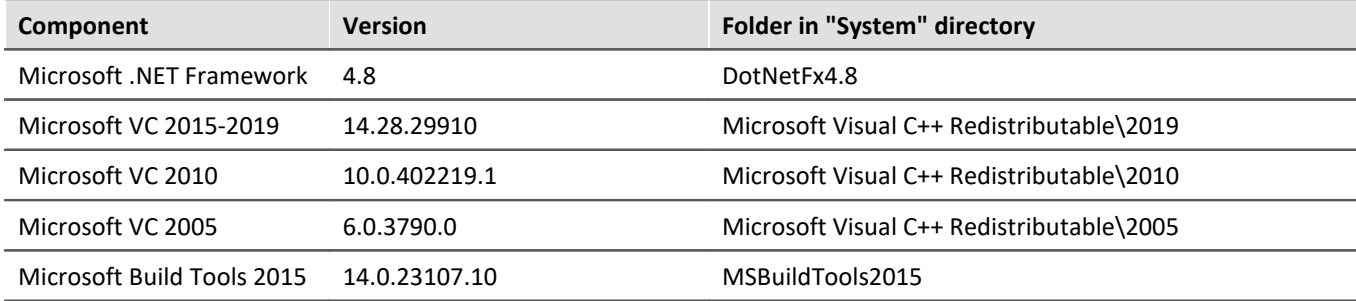

**Device groups**

#### **Supported measurement devices**

Which devices you can use in imc WAVE is described in the documentation on the "*Setup*" > "*Device Overview*", as well as in the "*Technical Data Sheet*".

The imc WAVE analyzers can be used with any measurement systems belonging to the imc CRONOS device families or imc C-SERIES. In particular, the devices must be equipped with appropriate measurement amplifier modules for microphones/accelerometers (e.g. IEPE/ICP). Suitable module types: ICPU2-8, AUDIO2-4, QI-4 etc.

The device series imc CRONOS*flex* (CRFX) and imc CRONOS-XT (CRXT) are especially suitable and recommended. These device series digitize the captured signals at a resolution of 24 bits and are therefore a perfect fit for the high dynamic requirements in NVH testing.

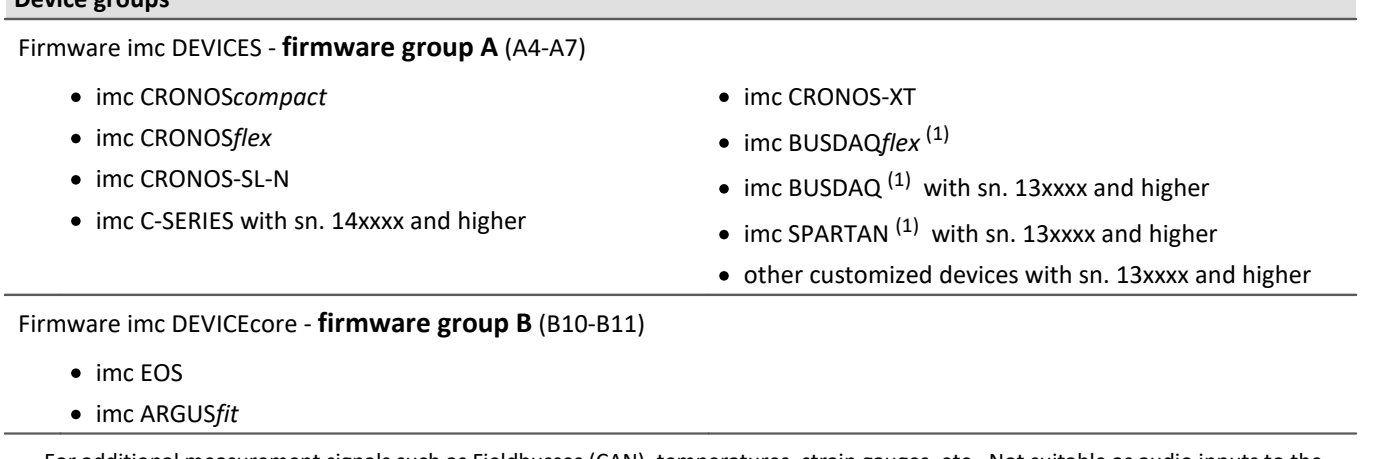

1 : For additional measurement signals such as Fieldbusses (CAN), temperatures, strain gauges, etc.. Not suitable as audio inputs to the analysers.

# <span id="page-12-0"></span>**3.2 Installation - Preparation**

#### **Software requires a license**

This means that the program may only be started **upon obtaining a license** (see [Product Configuration /](#page-24-0)  $Licensing|_{25})$  $Licensing|_{25})$  ).

## **Administrator rights required**

For the purposes of installation and uninstallation, a user account with **administrator privileges for the PC is required**.

If you are logged on to the PC **without administrator rights**, **log yourself out** and log back on with an administration-level user account. If you don't possess the appropriate account type, you will need the support of your system administrator or IT department.

See also <u>Notes on Windows User Account Control</u>l 16ী

## **Restarting the computer in the process of installation**

During the installation process, the installation program will prompt you to restart the PC.

Note Restarting

After the restart, login to **the same user account** with which you had previously begun the installation.

## **Coexisting applications: imc STUDIO, imc STUDIO Monitor, imc WAVE, ...**

Some imc programs are installed as an independent and specially adapted instance of imc STUDIO. They are based on imc STUDIO.

Unless otherwise stated, these programs are installed and used in parallel. As long as these instances are based on the same version of imc STUDIO (e.g. 2022 R1), they are all subordinated to the same program installation, which means they share resources.

For this reason, installation of the instances in this case must be performed in one single shared Setup procedure. Any attempt to perform installation in succession or subsequently will cause the already existing instances to be deleted.

This applies particularly to the joint and parallel installation of imc STUDIO Monitor, imc WAVE and imc STUDIO, which must be performed in a single step.

Do not install imc STUDIO, imc WAVE and imc STUDIO Monitor in succession, but always at the same time.

## **Update or parallel installation**

The Setup utility checks whether any version of imc STUDIO (imc WAVE) is currently installed on the computer. If so, it can be uninstalled by means of the Setup. An associated confirmation prompt is posted in that case. All user data such as the database remain intact.

The **two versions** can be **installed in parallel** provided that they have differing version numbers (e.g. 5.2 and 2023). The new version can be installed in the same folder (default case: "C:\Program Files\imc"). In this folder, a new subfolder with the new version number is created for imc STUDIO.

In both cases, you are able to **adopt** a variety of **settings** from the old versions. These include the project settings. By contrast, other settings such as the product configuration and the database path need to be set up from the beginning.

#### **Adopting the settings with the help of the existing database (recommended)**

When an existing database continues in use, any settings which can be retained will be retained. For a parallel installation, two data bases are needed. Create a copy so that the old imc WAVE version can continue to work with the existing database. A confirmation prompt about making a copy is posted. See: <u>[Update with the help of the existing database](#page-14-0)</u> 15ী

4

Reference Update imc STUDIO

When using imc STUDIO, please observe the relevant notes about updating:

- Update with the help of the existing database, ·
- Update without using the existing database.

#### **The subsequent procedure - an overview**

Follow the installation program instructions (see: "*[Installation step by step](#page-16-0)* "). ·17

- The installation process first checks whether the **required system software** is installed. If ones is missing, it will be installed automatically.
- After restarting the system, the selected products are installed.
- After the installation is concluded, it is possible to start imc LICENSE Manager directly to activate your
- license.<br>• Once the license has been activated, imc WAVE is ready for use.

#### **Uninstalling**

Un-installation is performed via the menu item "*Windows-Settings*" > "*Apps & features*".

Reference See also

- [Recommended Virus Scanner Settings](#page-31-0) <sub>32</sub>
- [Changing Languages and Installing Additional Languages](#page-30-0)। अी

# <span id="page-14-0"></span>**3.2.1 Update with the help of the existing database**

When an existing database continues in use, any settings which can be retained will be retained. This includes all experiments.

If you wish to run multiple versions of imc WAVE or maybe restore an older version at a later time, create a copy of the database.

П

#### Note The database

**It is impossible to use the imc WAVE database by both versions in parallel.** ·

- If the same path is selected in the new imc WAVE version, the database is used automatically. When loading old experiments, a note is posted in the logbook that the **experiments belong to an older version. Once saved, they can no longer be loaded** with the old version. ·
- If the database structure has been altered, you will be notified of this. A **dialog for performing conversion** appears. This dialog can be used to convert the database and, if desired, copy it first. After the conversion, the entire **database can no longer be used with the old version**.

Note Using new pages

- · Be aware that the new version provides new functions, such as new or enhanced pages and new menu
- items. · **Use of the new pages is recommended, in order for these new functions to be accessible! Please look under "What's new" whether there have been any changes in this regard.** ·
- User-made columns such as meta data columns are not automatically inserted into the pages. The configurations of these columns, however, is adopted. You can re-insert these columns at the desired position (by means of the Column Chooser).

# <span id="page-15-0"></span>**3.2.2 Notes and troubleshooting**

## <span id="page-15-1"></span>**Notes on Windows User Account Control**

#### **Do not change the user account**

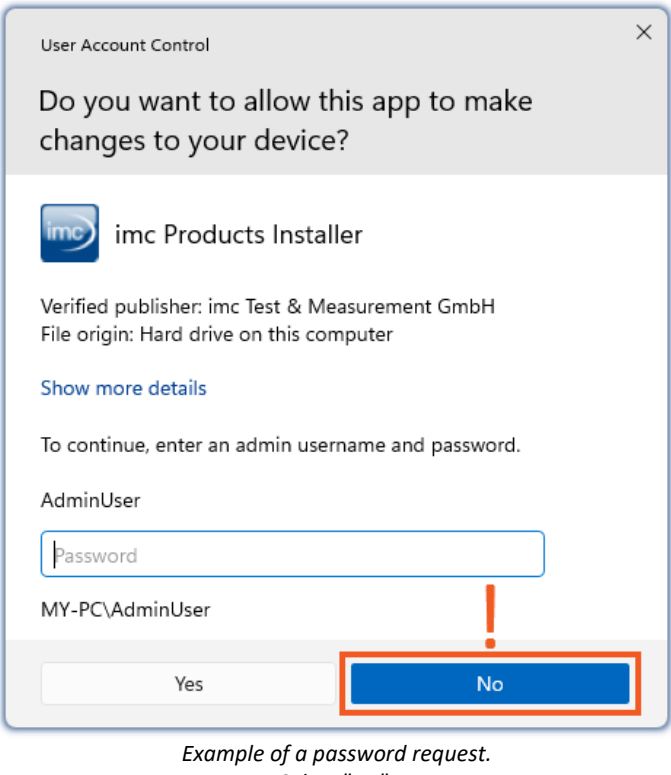

With Windows, installation can be started without administrator rights. In this case, the operating system requires selection of a user account and associated password, as shown in the example.

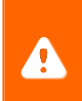

**Do NOT continue with the installation** in this way, otherwise it will be incorrect. **Select "No"**.

*Select "No".*

#### **Confirm the prompt by the user account control**

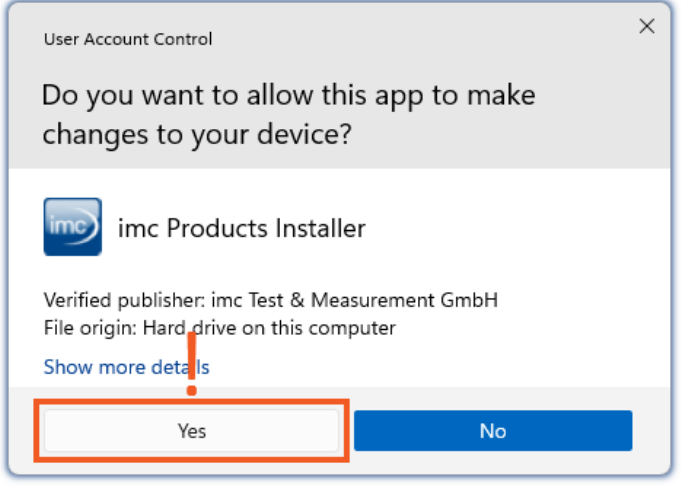

*Select "Yes", to start the installation.*

When you are logged in to a user account possessing administrator rights, you may receive a prompt by the Windows User Account Control (UAC) to allow changes. Select **"***Yes***"**.

## <span id="page-16-1"></span>**Notes on the security software**

Some virus scanners **prevent correct installation** of imc programs. We are currently aware of this affecting products from the companies McAfee and ESET. In principle, almost any virus scanner can have settings possibilities which prohibit necessary functions during installation.

For installation purposes, certain steps are necessary, such as:

- registration of programs for Autorun
- · registration of programs as a service
- running of scripts from the TEMP-folder
- $\bullet$  ...

The error profile may include various messages during installation. Or installed programs failing to launch.

In such cases, please contact your administrator to find out whether certain rules can be suspended for the duration of the installation. For any further questions, please contact our <u>tech support</u>  $\vert$  <sub>5</sub>).

Reference See also [Recommended Virus Scanner Settings](#page-31-0)। ॐो

# <span id="page-16-0"></span>**3.3 Installation - Step by step**

Actual texts appearing in the user interface may differ from those shown in the screen shots, depending on the product configuration (path/version name).

#### U **Note**

The following installation descriptions deal with several products and components. Not everything which you can activate can actually be used in imc WAVE. For an exact listing of all of imc WAVE's functions, see the Technical Specs sheet.

If you activate components which are not available in imc WAVE, there won't be any negative effects on your program. They may even have some purpose if you use multiple products in parallel.

#### **Download and Installation**

The most up-to-date version can be downloaded from the imc website under "*Downloads*" > "*imc WAVE*". Both a complete and a reduced installation package are offered. The reduced installation package is sufficient if you have only purchased imc WAVE. Which products are included is indicated next to the Download button.

Start the download first, and next the file (e.g. "*Installer\_imc\_STUDIO\_2023\_R4.exe*").

The Installer unpacks the installation files. Subsequently, it independently starts the actual installation. Select an appropriate folder into which to unpack the files. The system's default suggestion is the Desktop.

#### Hinweis **Installation files**

The unpacked files can be deleted or saved once installation is completed. You can also use the unpacked files for installation at a later time. You do not necessarily need the Installations-exe file.

## **Installation language settings**

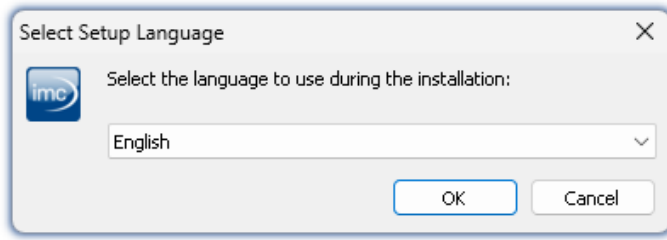

*Selecting the language during installation*

# **Performing installation**

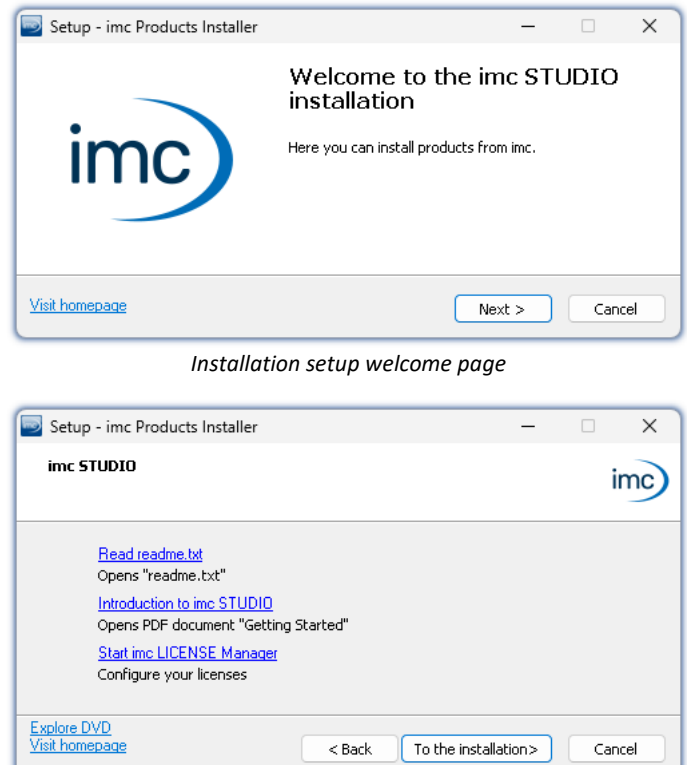

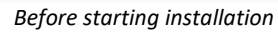

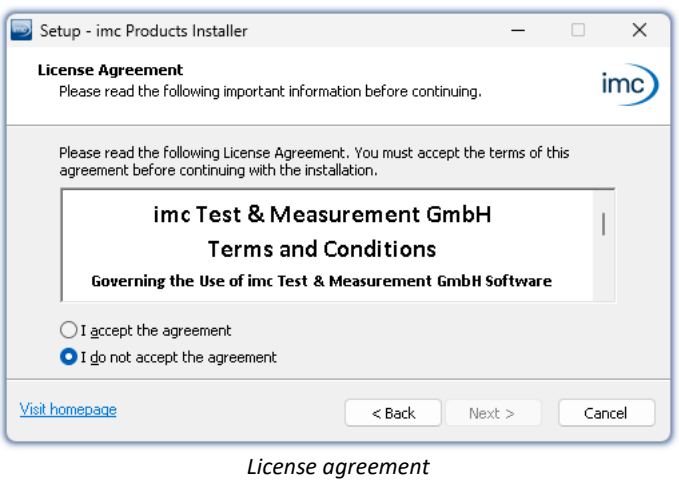

After starting installation, a window appears in which to select the installation language.

The installation setup then starts in the language selected.

On the installation setup's next page, you are offered the following choices:

- open the "*Readme*"-file, ·
- open the "*Getting Started*"-document, ·
- separate installation of imc LICENSE Manager and
- · display of the installation medium contents.

You must accept the license agreement to continue the installation.

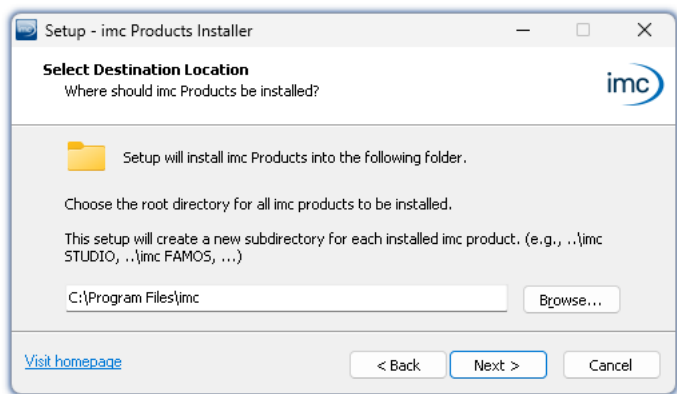

The next step is to select the installation folder. Under this folder, a separate subfolder will be created for each imc product (e.g. imc STUDIO 2023). It is recommended to end the associated pathname with "*\imc*".

*Entering the installation path*

# <span id="page-18-0"></span>**3.3.1 Select the products / Installation type**

Now you can select which components should be installed. There are three types available:

- "*Full functionality for 30-day demo*" : hereafter called "*Demo*"
- · "*Typical functionality incl. imc STUDIO Professional*" : hereafter called "*Typical*"
- $\bullet$  "**[User-defined](#page-20-0)**  $\boxed{21}$ "

"*User-defined*" gives you the ability to affect all installation settings.

For the "*Demo*" and "*Typical*" installation types the installation settings are already configured. If you need further settings choose the "*[user-defined](#page-20-0)* | 21<sup>9</sup>" installation type.

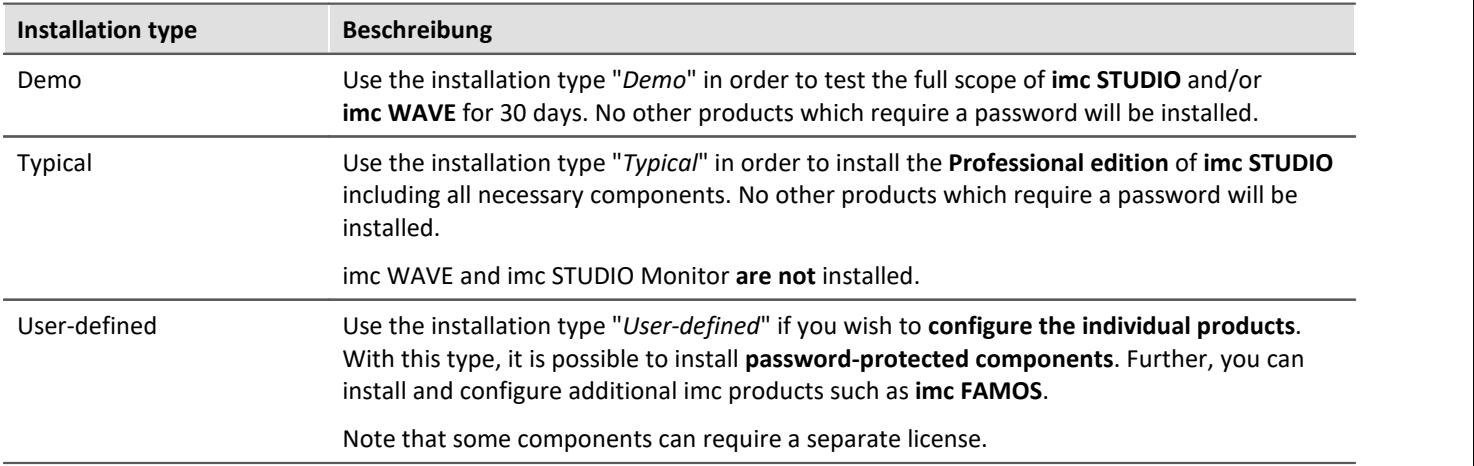

#### Note

In order to install imc WAVE, you must choose the installation type: "<u>[User-defined](#page-20-0)</u> |21]" or "Demo"!

Note imc WAVE reconfigure afterwards

Regardless of which variant of the installation is selected, when imc WAVE is installed, all components are included. This way, after successful installation it is possible to adapt the imc WAVE configuration at any time by means of the "<u>[product configuration](#page-24-0)</u> | 25 শ'.

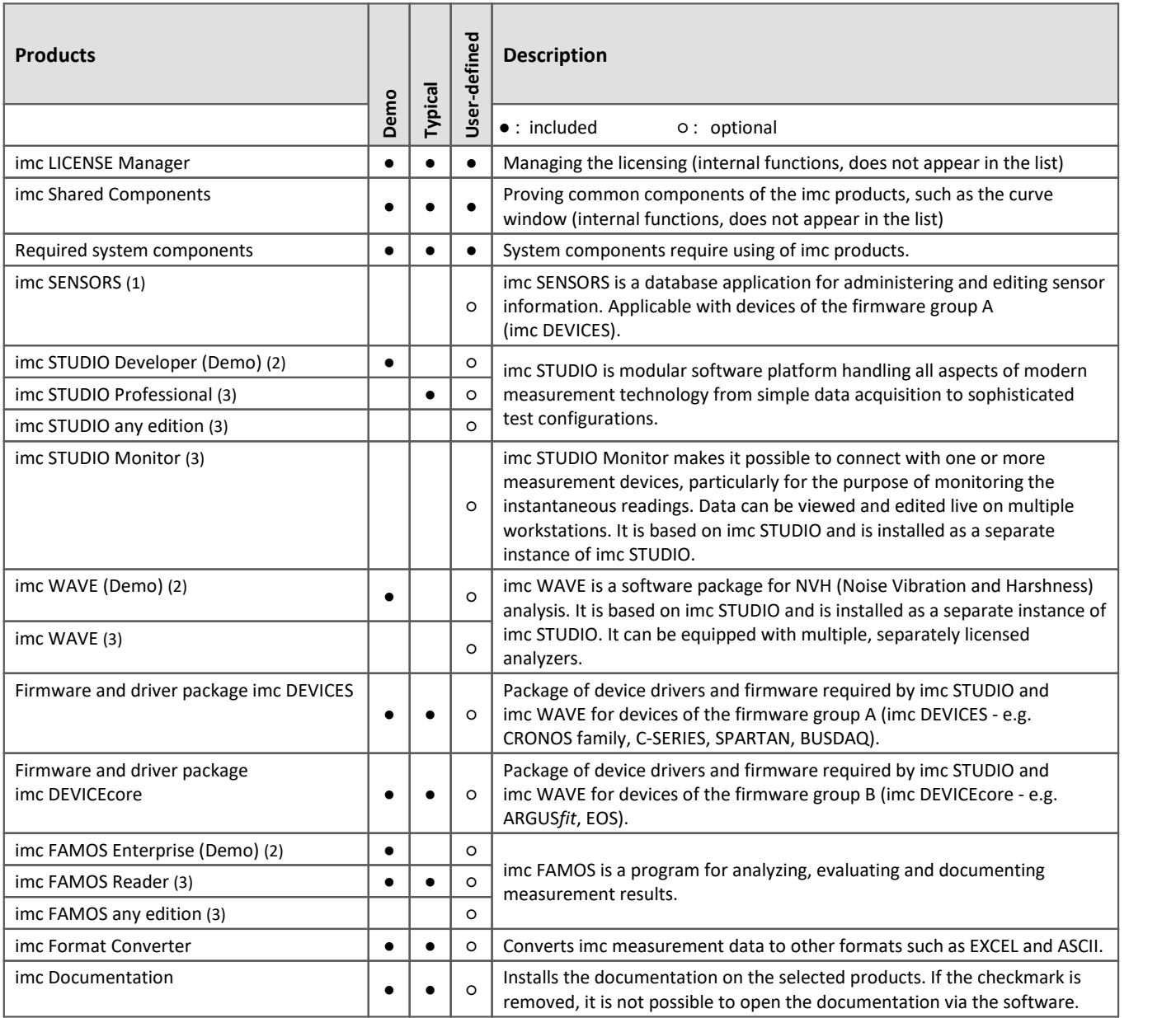

1: imc SENSORS requires a password for installation.

2: The associated Demo license must be activated after concluding installation by means of imc LICENSE Manager, otherwise it is not possible to start the product. Once the demo trial period has elapsed, use the <u>product configuration</u>  $x^{\!\wedge\!}$  to covert the product to the license you have purchased.

3: The associated license must be activated after concluding installation by means of imc LICENSE Manager, otherwise it is not possible to start the product.

When you select "*Demo*" or "*Typical*", the start of the installation follows immediately (see: "*[Starting the](#page-23-0)* [installation](#page-23-0) 24 T"). By contrast, if you select "*User-defined*", the installation is first <u>configured</u> 21 A.

# <span id="page-20-0"></span>**3.3.2 User-defined**

The installation variant can be configured in detail. Based on your selection of components desired, different installation steps are displayed.

## **Selecting components**

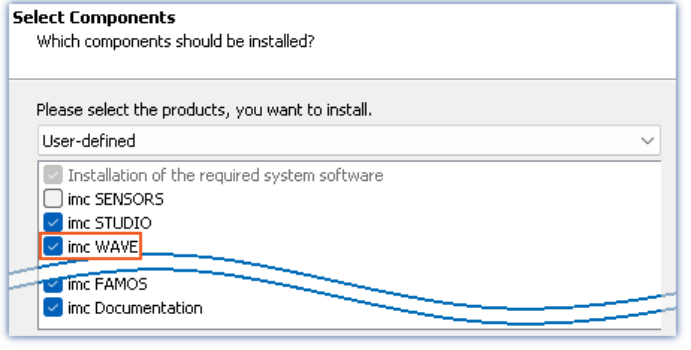

*Selecting User-defined installation*

# *defined*", it is possible to select/de-select the desired products in the box at the bottom.

Once you have selected the installation type "*User-*

#### **Activate imc WAVE here!**

imc STUDIO and imc STUDIO Monitor, as well as imc SENSORS are not required for the purpose of operating imc WAVE.

# <span id="page-20-2"></span>**Required system components**

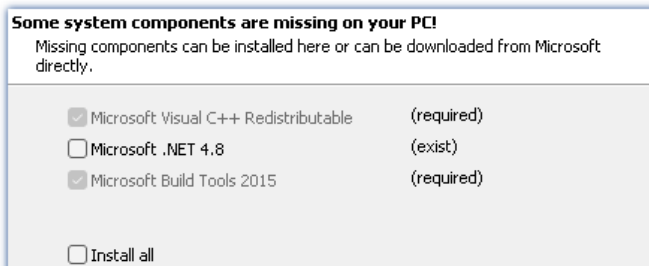

In the next step, the system components which the products selected require are displayed, along with a note about which are already installed on your system. It is also possible to re-install any already installed components. Which components are missing/present depends on the system and it update status, so that the illustrations are intended as an example only.

*Required system components (example)*

# <span id="page-20-1"></span>**Configuring imc Shared Components**

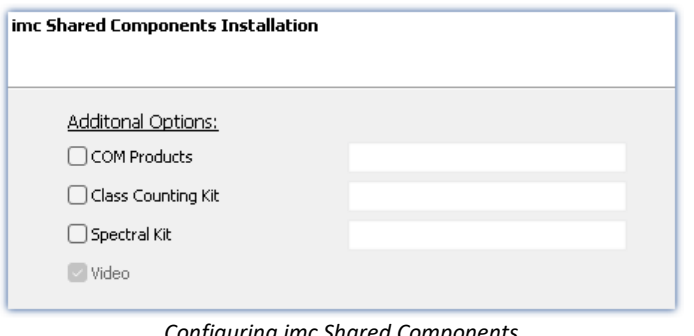

In this installation step, it is possible to install password-protected components of imc Shared Components.

*Configuring imc Shared Components*

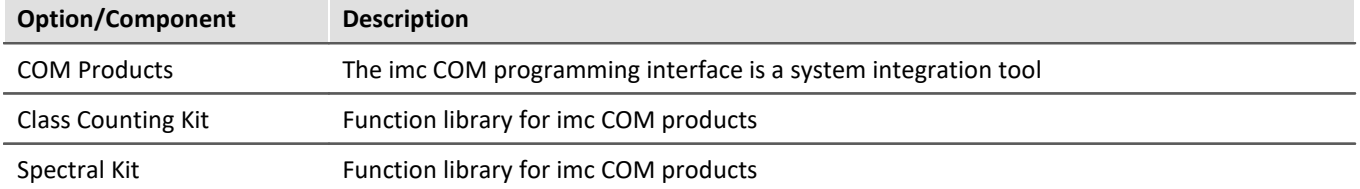

# <span id="page-21-0"></span>**Password for imc SENSORS**

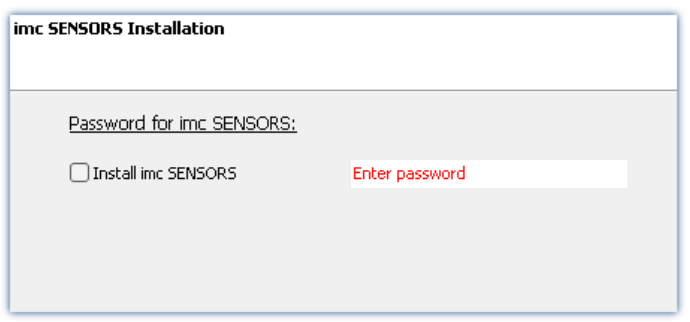

If you have selected imc SENSORS, you are prompted to enter the password prior to installation. But if you do not wish to install imc SENSORS, de-select it here.

*Password prompt for imc SENSORS*

# <span id="page-21-1"></span>**Configuring imc STUDIO**

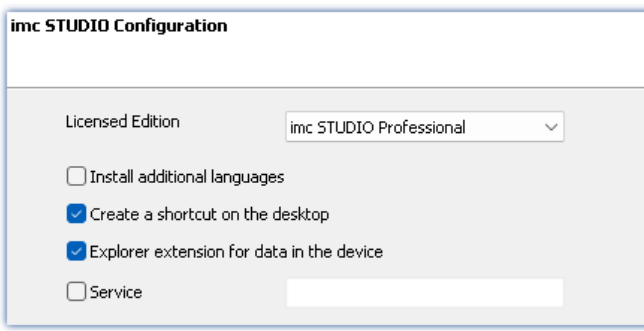

It is possible to make settings for your licensed product edition here. In consequence, later [product](#page-24-0) [configuration](#page-24-0) | 25] can be omitted.

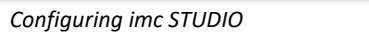

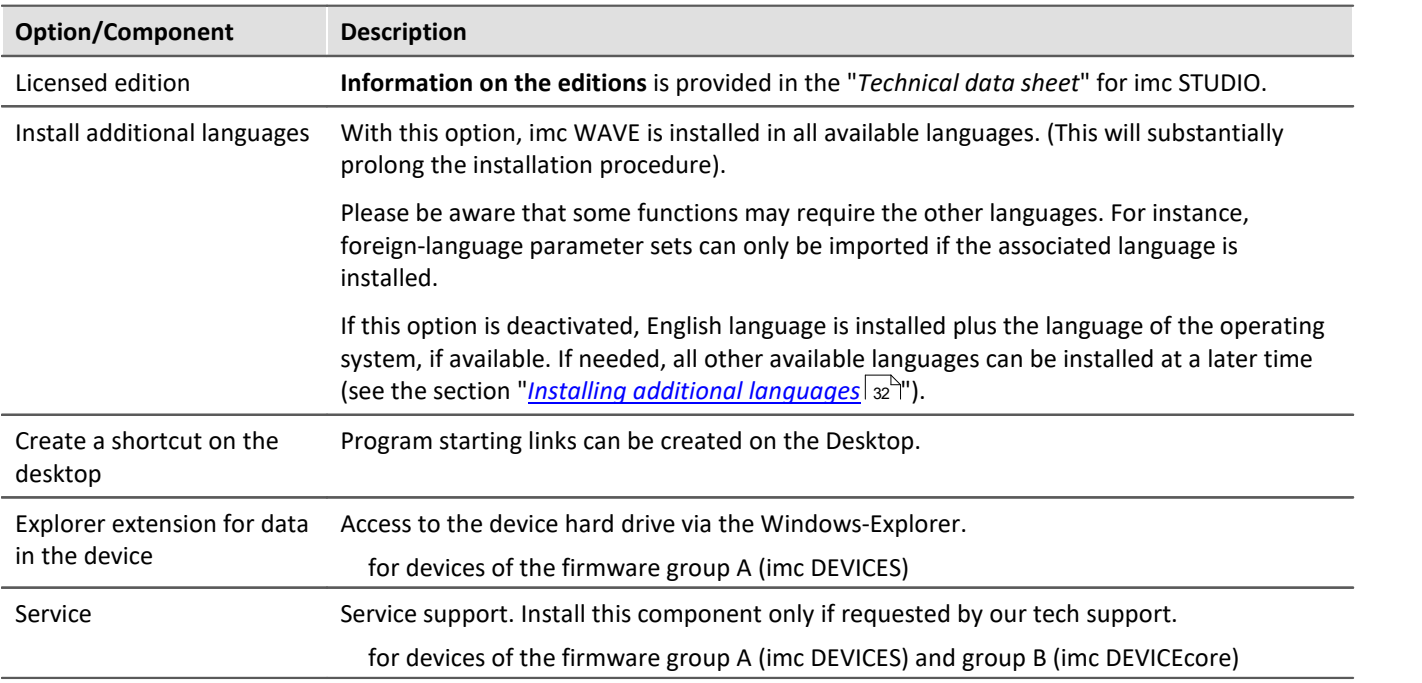

# <span id="page-22-0"></span>**Configuring imc FAMOS**

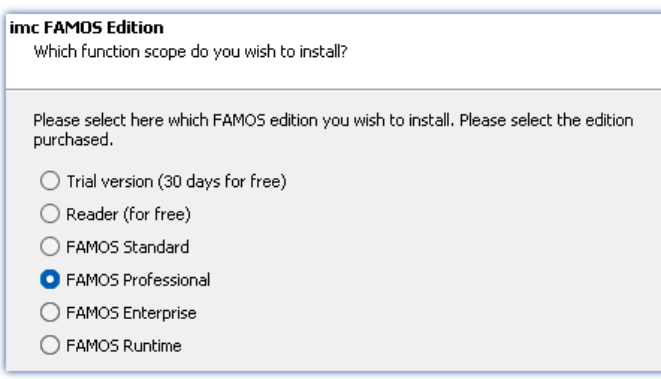

In this step, you configure the imc FAMOS installation. Select the editions you wish to install. Note that all editions except the *Reader*-edition require a license.

Follow the Assistant's instructions and select your preferred language for the help files and example files like projects, sequences and dialogs. Select any optional components which you wish to install along with imc FAMOS. Additionally, a folder for sample files is needed.

*Configuration of the imc FAMOS installation*

Reference imc FAMOS editions

More detailed information on the imc FAMOS editions is provided in the imc FAMOS manual.

Once all products have been configured, the installation can start.

# <span id="page-23-0"></span>**3.3.3 Starting the installation**

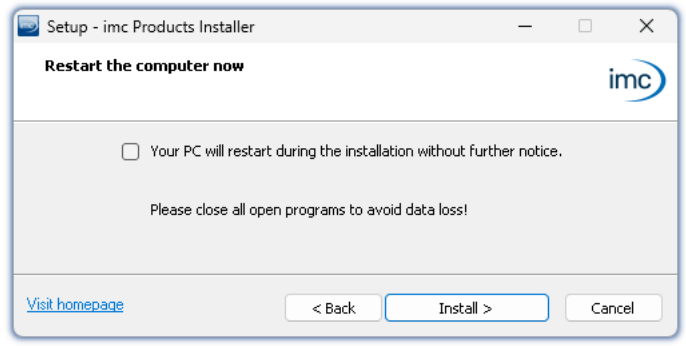

Before the installation, a **system reboot** is performed. For this reason, first **close any running programs** before continuing!

Confirm the reboot by means of the checkbox and then continue (button: "*Install*"). Initially, the required system components are installed. Subsequently, the PC reboots automatically.

*Concluding the installation setup and starting installation*

#### Ω

#### Warning **Windows** user account

After restarting, **be certain to log in with the same user account** with which you started the installation process. Using a different user account can cause failure of correct installation of the components.

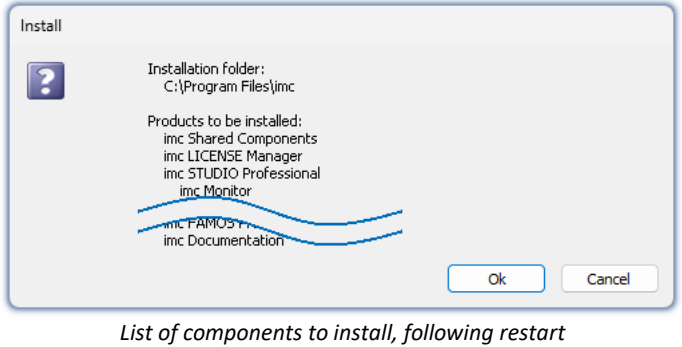

After logging in, the actual installation of the products begins. You are presented with a list of which components are to be installed, which you can confirm by clicking on "*OK*".

The figure shows an example; the actual dialog may appear differently depending on your respective previous selections.

*(example)* Next, installation of the individual imc products begins.

#### Note **Disabling the system start**

While installation is running, the operating system is disabled from starting again, meaning that no other programs can be started.

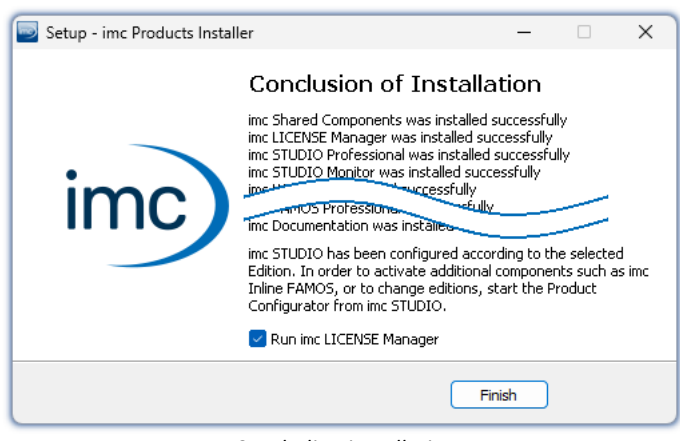

*Concluding installation*

When installation is finished, the following message is posted.

Next, you can start imc LICENSE Manager in order to activate your license. It is also possible to start the imc LICENSE Manager later via the Start menu.

# <span id="page-24-0"></span>**3.4 Product configuration / Licensing**

## <span id="page-24-2"></span>**Licensing (imc LICENSE Manager)**

The software licenses are managed with "*imc LICENSE Manager*". After concluding installation, you can start imc LICENSE Manager directly in order to configure your license (e.g. by means of the Windows Start menu: group "*imc*" > "*imc LICENSE Manager*"). If imc WAVE is started without an appropriate license having been configured, the product configuration program opens, from where it is also possible to start imc LICENSE Manager.

Follow the instructions of the imc LICENSE Manager. imc LICENSE Manager offers a separate documentation. Start imc LICENSE Manager and click on "*Help*".

## **Changing the product configuration**

imc WAVE is a preconfigured product. The product configuration is set permanently to ensure optimum functioning. In **accordance with your respective license**, you may be able to **activate the analyzers**. Upon first starting, you are automatically guided to the product configurator by a dialog.

In order to **modify the configuration** at a later time, expand the title bar **T**, open the context menu and click in the menu on the symbol  $\mathbb{R}$ .

The product configuration assistant now opens. You are now able to change the configuration. Follow the instructions and close the assistant.

After completing the configuration, you must close and restart imc WAVE to apply the new settings.

# <span id="page-24-1"></span>**3.5 Start**

**Start the software** by means of the associated desktop icon or via the Start menu.

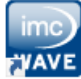

Further, as part of installation an **icon is set up on your desktop** - depending on your choice during [installation](#page-16-0) को.

Imc WAVE If no icon was set up, then open the Windows Start menu. There you find the group "*imc*" and in it a link to start the product.

If <u>[product configuration / licensing](#page-24-0)</u> | 25<sup>1</sup> is missing, the Product configuration starts automatic.

Before you can use imc WAVE, you need to perform a one-time configuration of the software. The various license-based analyzers must be activated via the product configurator. Only after this step, imc WAVE can be started correctly.

#### **Splash screen**

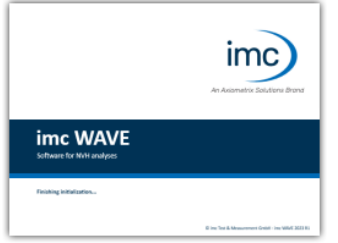

Next, a splash screen appears, indicating that software components are being loaded. Depending on the installation and the PC capacity, this could take some time.

*Loading the software components after start*

# <span id="page-25-0"></span>**Homepage - Start page**

By default the Homepage is shown when the software is started. The Homepage shows certain functions, depending on the particular product, as buttons. After the first installation, the "*Homepage*" may appear as shown in the example below:

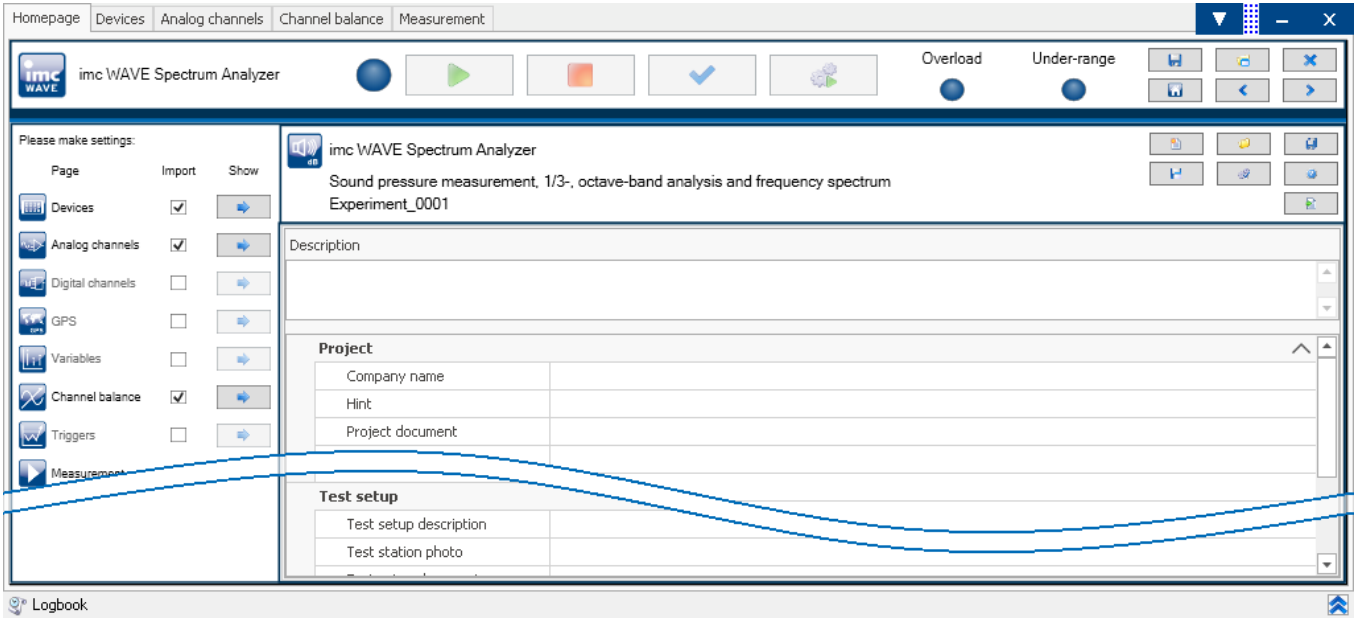

*Start page (example Spectrum analyzer)*

# **Changing analyzers**

imc WAVE always starts in one of the available analyzers. The Homepage displays which analyzer is in effect. If you do not have a license for the started analyzer you will be notified via dialog.

To change analyzers, create an experiment in a different analyzer ( $\Box$ ), or open an existing experiment ( $\Box$ ).

# <span id="page-26-0"></span>**3.5.1 Device Connection / Network / Firewall**

To use an imc measurement device, imc WAVE must set up a **connection via a network** (mostly LAN). Details on the network settings are presented in the chapter "[Setting Up - Connect the device](#page-35-0) si<sup>n</sup>".

## **Firewall**

The firewall used might **prevent** establishment of a **connection** between the operating software and the measurement device. If the software is unfamiliar to the firewall, then a corresponding prompt usually appears upon **accessing the network**. This happens, for example, after starting the software and upon first accessing the device (e.g. in a device search). Some firewall programs can also block access to system and hardwarecomponents.

In all cases, **correct operation** is only possible if the **connection is not blocked**. The following programs are usually affected:

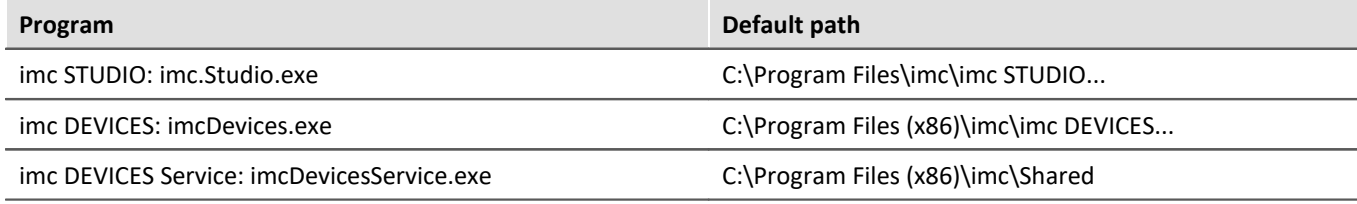

For operation on LAN, it is sufficient to **enable "***Private networks***"**. Enable this access type. You may wish to read the operating instructions for your firewall, and / or ask your administrator / IT-department.

**Windows Defender Firewall**: Unblocking is performed automatically upon installation.

# <span id="page-26-1"></span>**3.5.2 Important settings**

# **Options**

Before beginning to work with imc WAVE, you can change essential settings, such as the **folder path where the experiments are saved**.

You can change the folder path in the options (under "*Project Management*" > "*HDD settings*"):

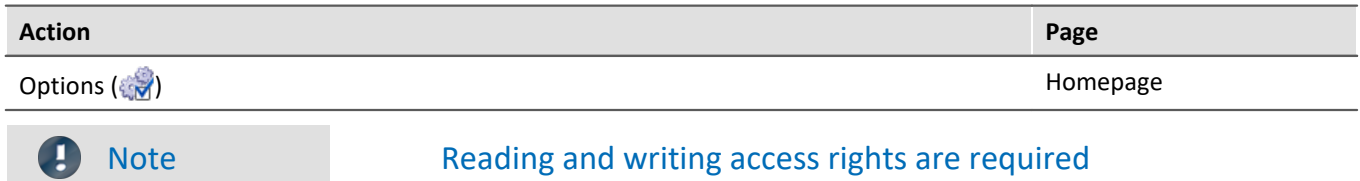

Please note that this setting will apply for every user of imc WAVE. Each user must possess reading and writing access rights for the specified folder path.

# <span id="page-26-2"></span>**Checking and modifying the time zone**

Applicable to devices belonging to the firmware group A (imc DEVICES): In order to assign a definitive point in time for all measured data, a specific time zone is set for all imc devices used. The factory setting is "*UTC+01:00*". If applicable, modify the time zone setting. For this purpose, the "*Devices properties*" dialog contains an entry "*Device time and synchronization*" > "*Time zone*".

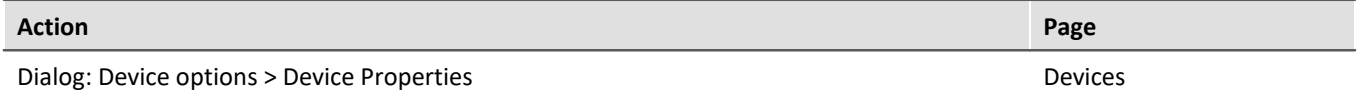

# <span id="page-27-0"></span>**3.5.3 Command line parameters**

#### **Opening an Experiment file**

An <u>[experiment file](#page-50-0)</u> | ક1 | (e.g. MyExperiment.imcstudio) can be opened directly in the Windows Explorer by doubleclicking. This starts a new instance of imc WAVE and opens the experiment file. The same procedure also applies for linkages to experiment files, for example files on the Desktop.

Experiments can be started with command line parameters. To do this, create a link to an experiment file and enter the desired parameter.

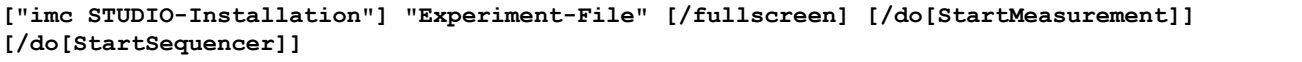

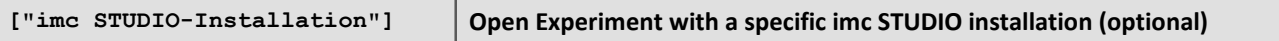

In order to open an experiment file with a particular installation of imc STUDIO (imc WAVE), extend the link with the respective installation's name. For example:

"C:\Program Files\imc\imc STUDIO 2023\imc.WAVE.exe" "imcDB://DB\_WAVE\SpectrumAnalyzer\MyExperiment"

The experiment file MyExperiment.imcstudio is started in the imc STUDIO installation (imc WAVE).

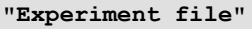

#### **Experiment to be loaded**

Mandatory entry. Opens the experiment entered with the imc STUDIO installation (imc WAVE) which is set up as the default program under MS Windows. Mostly this is the last imc STUDIO version installed, or imc STUDIO Monitor/imc WAVE, if this component was installed along with it.

One possibility is to specify the path in absolute terms:

 $"C:$ 

\Users\Public\Documents\DB\_WAVE\SpectrumAnalyzer\MyExperiment\config\MyExperiment.imcSt udio"

Another way is to specify it in reference to the name of the database and of the project (the appropriate database folder must be selected):

"imcDB://DB\_WAVE\SpectrumAnalyzer\MyExperiment"

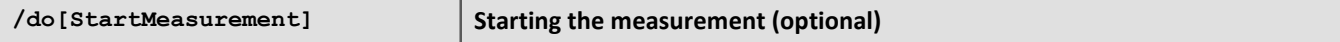

In order to start the measurement automatically upon opening an experiment file, The experiment file is opened with the parameter /do[StartMeasurement].

"imcDB://DB\_WAVE\SpectrumAnalyzer\MyExperiment" /do[StartMeasurement]

# <span id="page-28-0"></span>**3.5.4 Error causes upon starting**

Corrective actions for when the logbook opens with error messages directly upon starting imc WAVE.

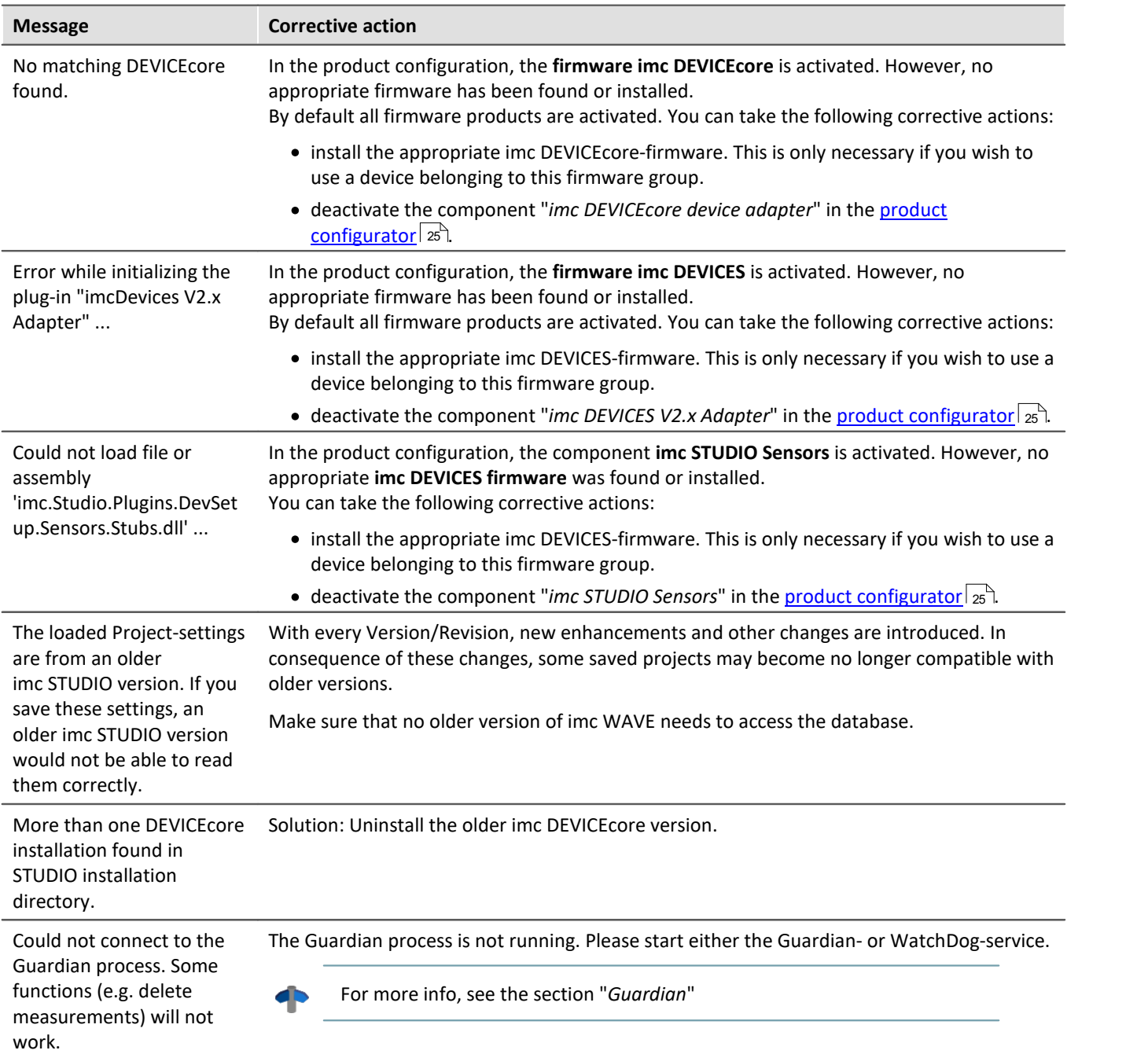

# <span id="page-29-0"></span>**3.6 Info / Version information**

imc WAVE is an application for imc STUDIO. imc STUDIO is used as a base and consist of multiple components. In

order to see which components are included in your package, expand the toolbar  $\blacksquare$  and open a context menu out of the toolbar. Click in the menu on the symbol **I** Then a pop-up window appears displaying the product names and details on the components:

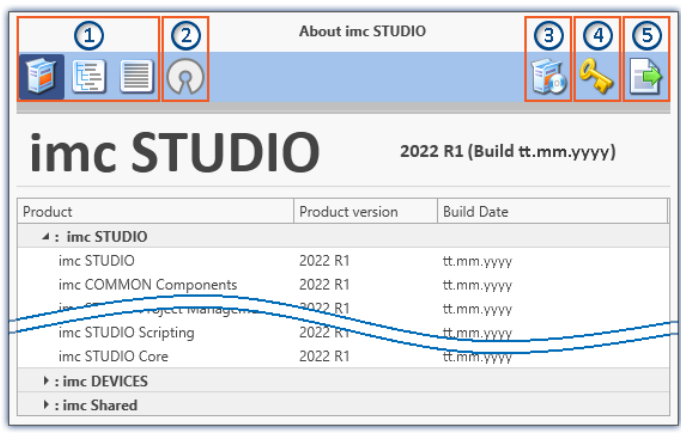

With the buttons on the left side  $(1)$ , you can change the list's depth of detail and how it is sorted. Additionally, you will receive all copyright notes regarding "*Open source software*" (2) (2).

With the buttons on the right side, you can start the assistant for the <u>[product configuration](#page-24-0)</u>  $|z_5\rangle(3)$ , start the <u>imc LICENSE Manager</u>|జി (4) or export the product selection ⑤.

*Version information (example)*

While performing the export, you can save the contents as a file in XML format. For inquiries to our tech support, it may be necessary to send it as an e-mail (see also chapter "<u>[Tech support](#page-4-1)</u>| s`|").

# <span id="page-30-0"></span>**3.7 Information and tips**

# **3.7.1 Changing languages and installing additional languages**

Following installation, imc WAVE is available in **English** and, if applicable, in the **language of the operating system**. Additional languages can be installed by selecting the option "*Install additional languages*" in the installation variant "<u>User-defined</u> | 21 | ".

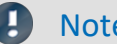

#### Note Observe operation system settings

· Please ensure that your operating system is set correctly to the display language. Some languages require modifications to be made accordingly. In particular, the "*System locale*" must be set correctly to correspond with the display language.

Otherwise, with some languages there can be problems with the characters. Languages affected include Japanese, Chinese, Russian, ...

# **Changing the language**

By default, the imc software will start in the same language as the Windows version installed. If this language is not supported, then the English program version appears.

The language can be changed, irrespective of the Windows version. Use the program "*imc Language Selector*". The program is found in the Start menu under the group "*imc*".

Note Constraints

Only the imc software's texts are converted. Components which depend on the operating system's language setting are not affected.

Please only use one of the following two languages:

- Default: the operating system's language
- · English

Any other selection may cause malfunctioning if the operating system and the imc programs use different languages.

## <span id="page-31-1"></span>**Installing additional languages**

If desired, all other supported languages can be installed later (no installation medium is required).

Note Which languages are be installed subsequently

In subsequent installation of languages, **all languages supported** are installed. There is **no selection** possibilities.

#### **Step by step**

- Administrator rights are required.<br>• Open the **installation folder** of ime STU
- Open the **installation folder** of imc STUDIO (e.g. "*C:\Program Files\imc\imc STUDIO...*"), e.g. with Windows Explorer or by means of the command line.
- There, open the folder "*Languages*"
- Run the file "**InstallLanguages.bat**".<br>• Wait until the script stops and posts the m
- Wait until the script stops and posts the message "*Failures: 0*". This indicates that the installation has completed successfully.

Д

Note Instruction notes

If installation was unsuccessful, the necessary user rights may be missing:

- If "*InstallLanguages.bat*" is called via the **command line**, run the **command line as Administrator** (context menu: "Run as Administrator") ·
- If "*InstallLanguages.bat*" is called via the **Windows Explorer**, run the **call as Administrator** (context menu: "Run as Administrator")

# <span id="page-31-0"></span>**3.7.2 Recommended virus scanner settings**

The presence of many channels can **burden the PC** if a virus protection program scans the data captured. This may cause a **jiggling display** and high demands on the processor.

We strongly recommend **removing imc STUDIO from the virus scan**. Most virus protection programs are able to classify individual programs as low-risk. To do this, please refer to the instructions for your virus scanner.

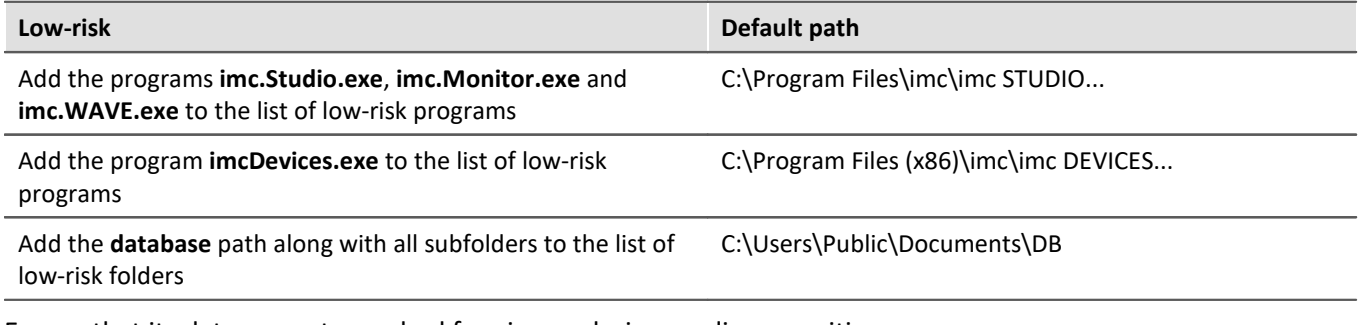

Ensure that its data are not searched for viruses during reading or writing.

Reference Installation

See also the installation note: "*[Notes on the security software](#page-16-1)* <sup>17</sup> "

# <span id="page-32-0"></span>**3.7.3 Enhanced installation**

# <span id="page-32-1"></span>**Installing projects**

You can prepare projects which are automatically included with the installation. E.g., after the installation, special views and experiments will already be available.

- · Create a project-export-file (".imcStudioExport") for the purpose. Make sure that the project is exported and not only the experiments (selection). Upon exporting, you can define what the file is to contain. E.g., only the project settings, or also the experiments.
- $\bullet$  Save the file(s) on the installation medium in the following path: ..\Products\imc STUDIO\Projects

Produce an installation medium and run the installation as usual or install from the hard drive.

Any existing projects having the same name will be overwritten.

After the first launch of imc STUDIO, projects are imported into the database.

# FAQ

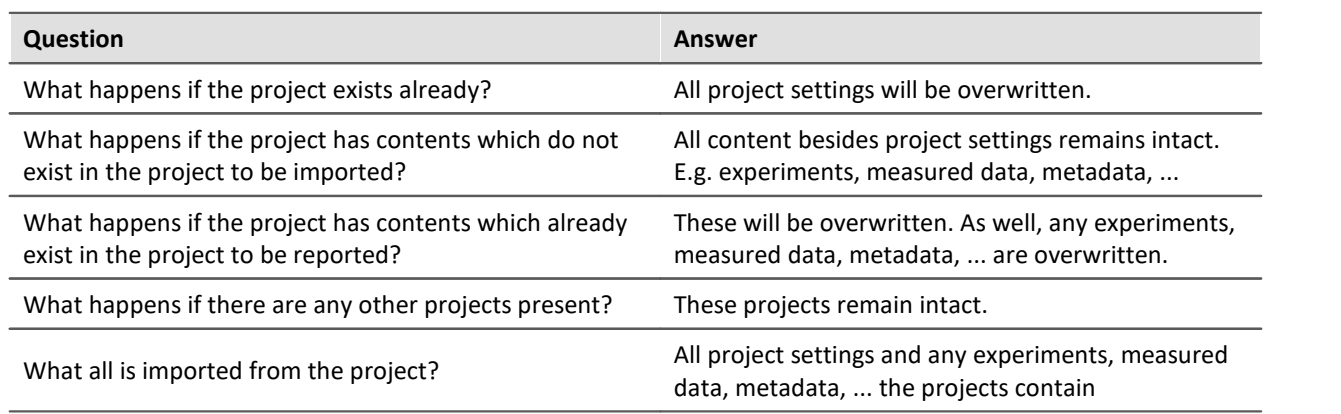

## <span id="page-32-2"></span>**Adding your own personal programs**

On the installation medium, in the folder "*Products*", create an extra folder for your own product. Save your installation file there. The Installer will now automatically detect the product and offer it for installation.

Optional: By means of an ini-file, you can cause your product to be the default selection in the Product-Selection list.

On the installation medium (on the same level as the folder "*Products*"), create an additional folder named "*Configuration*". There, create a file named "*Setup.ini*". Fill this file with the following text:

[SetupX] SetupX1=<PRODUCT>

For <PRODUCT>, insert the name of the folder in which your installation file is located.

# <span id="page-33-0"></span>**3.7.4 Unattended installation - Silent installation**

For unattended installation ("*Silent installation*"), certain parameter files (.ini) are required. Create these files by means of a command line call.

**Setup.exe /CREATEINIFILES="<TargetPatch>"**

To do this, proceed as follows:

- Start the installer e.g. "Installer imc\_STUDIO\_2023\_R2\_2023-04-20.exe".
- The installer begins by unpacking the content of the installation medium. Select an appropriate target folder on your hard drive: e.g under "C:\DVD\".
- As soon as the unpacking process has concluded, configuration for the installation begins. Cancel this procedure!<br>• Start Windows' com
- Start Windows' command prompt ("cmd", "command shell").<br>• Navigate to the appropriate file path and call the Setup with the foll
- Navigate to the appropriate file path and call the Setup with the following command line (in the example here, the folder is: "S:\DVD\"):

**Setup.exe /CREATEINIFILES="C:\DVD\"**

The frame setup is started and may be configured as desired. When the settings are finished being made, there is no restart, as there usually would be. Instead, at the specified target location, \*.ini-files are created which have the following structure:

#### **Main file**

DVD/Configuration/Setup.ini

#### **Product files**

DVD/Products/\$Productname\$/Configuration/\$Filename\$.ini

z.B.

DVD/Products/imc STUDIO/Configuration/imc STUDIO.setup.ini

DVD/Products/imc FAMOS/Configuration/Setup\_imcFamos.ini

The ini-files contain the settings which have been made.

Subsequently, the DVD folder can be copied to a data carrier and used for the unattended installation.

#### **Calling the unattended installation**

The installation process is called with command line parameters, where "/SILENT" causes the silent setup installation to start. The following is an example of a 64-bit system:

**DVD/Setup.exe /Lang=en /DIR="C:\Program Files\imc" /SILENT**

With the additional parameter "/UNINSTALL=ALL" the de-installation of all previous versions is inhibited.

If the switch is set to "NECESSARY" only the necessary version are de-installed. When setting the switch to "NONE", no version is removed.

In special cases a de-installation is needed, e.g. if you install the 5.2 R23 to a 5.2 R22. The 5.2 R22 needs to be de-installed.

#### IJ **Note**

#### **Creating ini-files in a different folder**

You can also create the ini-files in a different folder. In this case, merge the two folders afterward (not recommended because prone to errors).

#### **Please always create new ini-files each time**

With any new version, it may occur that new keys are entered in the ini-files. For this reason, create new ini-files for any new version.

# <span id="page-35-0"></span>**4 Setting Up - Connect the device**

There are multiple ways to **connect the imc measurement devices with the PC**. In most cases, the **connection via LAN** (local area network, Ethernet) is implemented. See section "<u>Connecting via LAN in three steps</u> | 37 TT for the **quickest way to connect** PC and measurement device.

But there are also other connection types:

- WLAN
- · LTE, 4G, etc. (via appropriate routers)

These are described in a separate section: "*Special options for connecting to the device*".

The devices use the **TCP/IP protocol** exclusively. With this protocol, some settings and adaptations for your local network may be necessary. For this purpose, the support of your network administrator may be necessary.

# Note

When **using multiple TCP/IP connections**, e.g. LAN, WLAN and modem, observe the remarks in the section "*Computers with multiple TCP/IP connections*".

# **Recommended network configuration**

The latest and high-performance network technologies should be used to achieve the maximum transfer bandwidth. This means especially 1000BASE-T (GBit Ethernet). GBit Ethernet network devices (switches) are downward compatible, so that imc devices that only support 100 MBit Fast Ethernet can also be operated on them.

The cable length between the switch and a PC or a device should be less 100 m. Use a shielded cable. If the length of 100 m is exceeded, then you have to insert another switch.

If the system is being integrated into an existing network, you must ensure that the minimum data rate can be guaranteed. Under some circumstances, this may require using switches to subdivide the network into separate segments in order to govern the data traffic in a targeted way and thus optimize the data rate.

In very demanding applications, you might consider grouping multiple GBit Ethernet devices via even higherperformance sections lines of the network (e.g. via 5 GBit Ethernet) and to connect these groups to NAS-components, for instance, via these lines.

When such imc devices are included which use network-based PTP-synchronization (e.g. CRXT or CRFX-2000GP), then it is necessary to use network switches which fully support this protocol on the hardware side. Appropriate network components are also available as imc accessories (e.g. CRFX/NET-SWITCH-5) and are then electrically and mechanically fully compatible with the imc systems.

# <span id="page-36-0"></span>**4.1 Connecting via LAN in three steps**

The most common case is described below: the PC and the device are connected via cable or network switch. The device's IP address must be set in the PC's address range. Subsequently, the device can be connected with the PC. If a connection has ever been established previously, the software recognizes the device's hardware configuration. In that case, experiment configurations can be prepared without any connection to the device.

#### <span id="page-36-1"></span>**Step 1: Connecting the measurement device**

#### **To connect via LAN there are two options:**

- 1. The measurement device is connected to an **existing network**, e.g. via network switch. Only with a switch is it possible to run multiple devices.
- 2. The measurement device is connected directly to a network adapter on the PC (**point-to-point**).

In a LAN, the first case is typically implemented. Modern PCs and network switches are usually equipped with Auto-MDI(X) automatic crossover recognition, so that it is not necessary to distinguish between crossed and uncrossed connection cables. Thus both cable types can be used.

#### <span id="page-36-2"></span>**Step 2: IP-configuration**

Start imc WAVE. Click the "*Device interfaces*" button to open the dialog for configuring the IP address of the device.

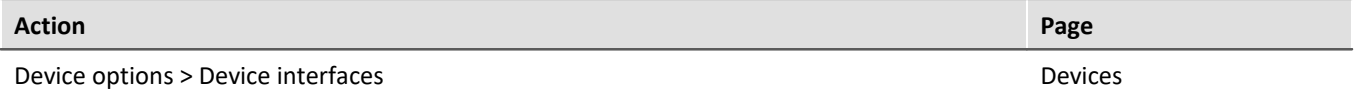

If there is any IP-conflict, devices affected will not be listed.

Select the device for making modifications  $(3)$ .

appears among the group "*Currently not reachable*" ①, it is necessary to modify the device's LAN-settings. If the device appears among the group "*Ready for measurement*" ②, you can leave the settings as they are or review them.

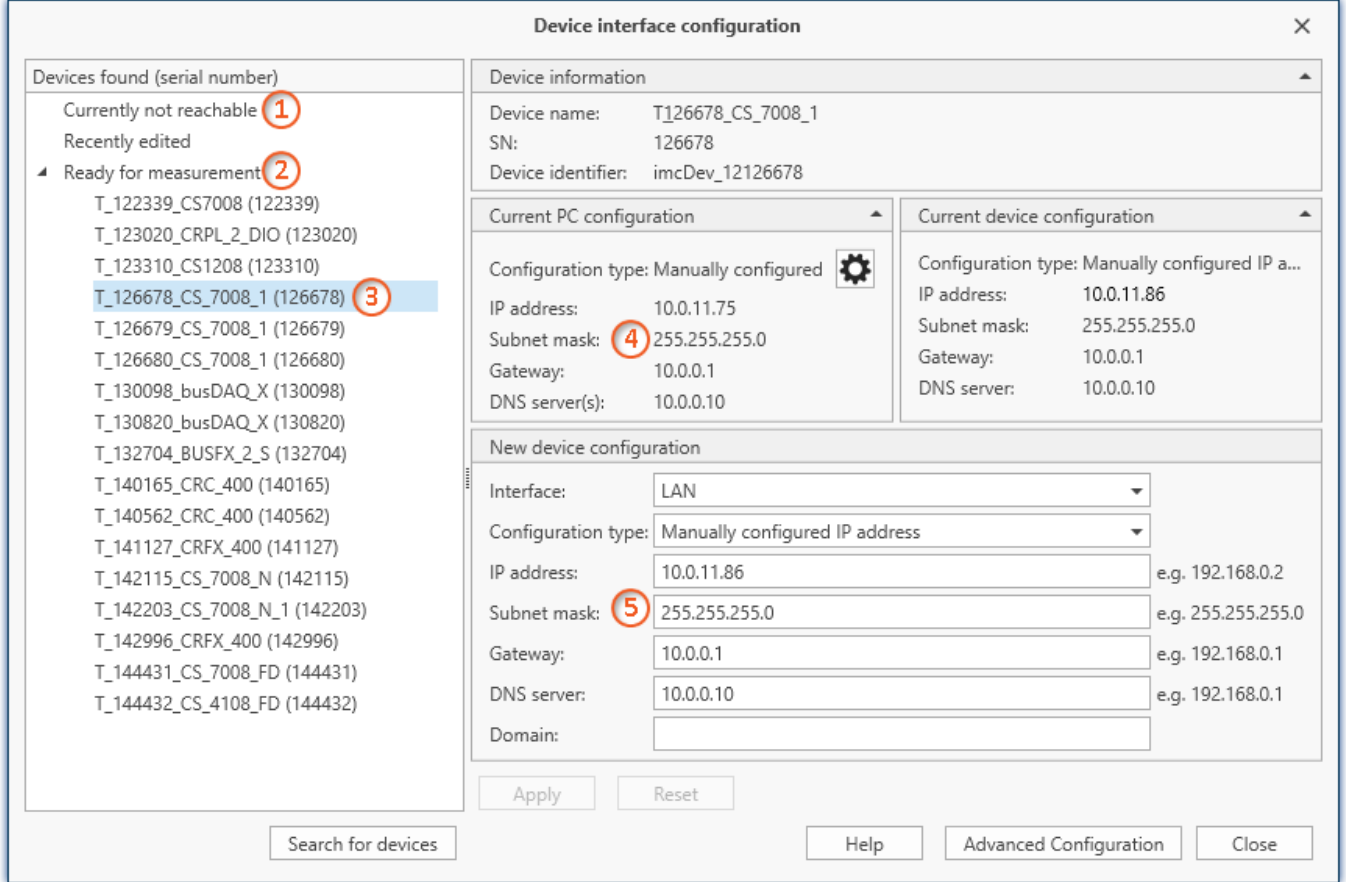

*Display of measurement devices found and of the IP address*

Set the **IP address manually** if you are not using DHCP. The device's IP address (5) must match with the PC's address  $(4)$ . To conform to the network mask, only the device portion may be different (see example).

#### Example

In the example shown, the fixed IP 10.0.11.75 with subnet mask 255.255.255.0 is selected for the PC. For measurement devices, any numbers would be suitable which begin with 10.0.11. and then do not contain 0, 75, or 255. The 0 and the 255 should not be used, if possible, due to their special significance. The 75 is the computer's number.

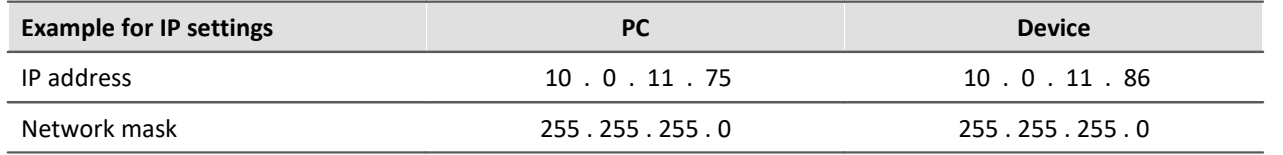

If the configuration type: "*DHCP*" is used, **the IP address is obtained automatically** from the DHCP-server. If it is **impossible to obtain any setting values** via DHCP, the **alternative values are used**. These could lead to errors in the connection (different networks, same IP addresses, etc.).

If there is a **direct connection** between the device and the PC by a cable, then **DHCP should not be used**.

In order to apply the changes, click on the button "*Apply*". Wait for the device to restart and then close the dialog.

Note Connection via modem or WLAN

For devices of the firmware group A (imc DEVICES):

If the connection to the device is established via a modem or WLAN, start the program "*imc DEVICES Interface Configuration*" by clicking on the button: "*Advanced Configuration*" (see previous figure). An exact description is found in the software manual chapter: "*Setting Up - Connect the device*" > "*Special options for connecting to the device*".

#### <span id="page-38-0"></span>**Step 3: Integrating a device into an experiment**

Now you are ready to add the device to the imc WAVE experiment. If your device is unknown to the system, first perform the "*device search*".

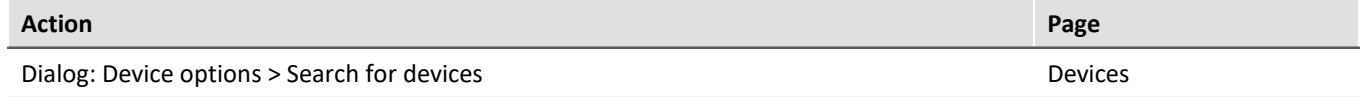

Select the desired device: Once you click in the checkbox "*Selected*" for the desired device, it is ready to use in the experiment (see *Device Search - Known and Selected*).

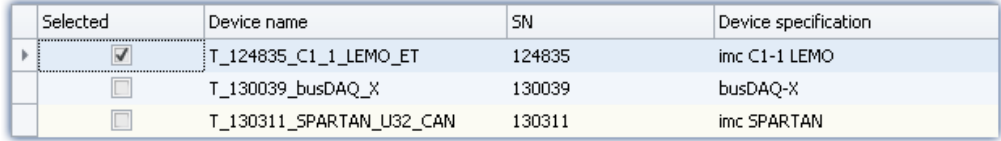

You can also select multiple devices for your experiment.

Now the device is "*known*". After the next program start it is available for selection. For further information, see the documentation on the component "*Setup*".

Reference Time zone

Now check whether the correct time zone is set for the device: see "*[Important settings](#page-26-2)* <sup>27</sup> ".

# <span id="page-39-0"></span>**4.2 The network**

## <span id="page-39-1"></span>**Optimize the network**

You should observe the following notes for networks with high data rate, to reduce the risk of a data overflow.

- 1. The network between switches and PC should be 1GBit/s
- 2. The actual data rate is decreasing with the number of channels. Avoid unnecessary channels.
- 3. The RAM buffer should be as big as possible, not "*Auto*".
- 4. Save only channels you need to the internal disk.
- 5. Avoid curve window setting that need a lot of performance. Choose scroll mode. Avoid the rezoom function after a long measurement duration. Don't set the sample points to symbols. Try to find a curve window configuration, that shows no bucking.
- 6. Observe the <u>[recommended virus scanner settings](#page-31-0)</u> | x || It would check every sample written to the hard drive. That takes most of the performance of a PC and the hard drive.
- 7. Check the processor and network load with the PC task manager

#### **Using a second network**

To avoid disturbing data transfer between devices units and PC's, a second network using a second network card per PC can be set up. This second network can be used for transferring data between the PC's.

# **Example of a Complex Network**

Until now, we have only considered networks consisting of a PC and n imc devices units. However, any arbitrary combinations are possible.

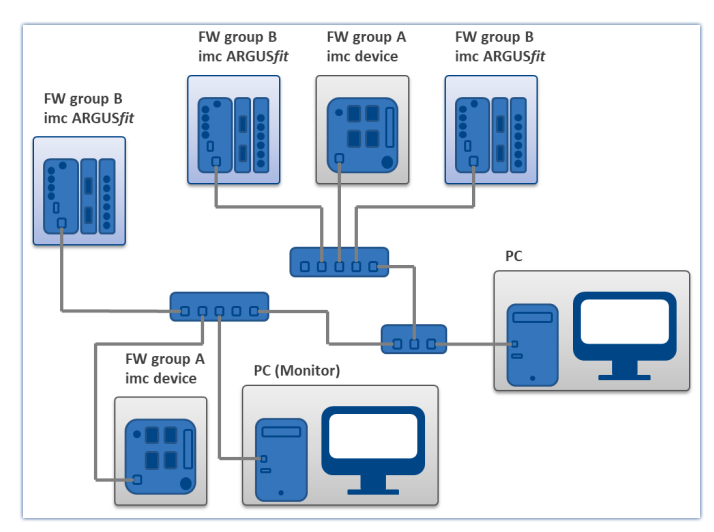

#### **Monitoring**

The PC on which imc WAVE is installed is declared as the Master-PC, which configures the measurement device.

For devices belonging to the firmware group A - e.g. CRONOS family, C-SERIES, SPARTAN, BUSDAQ:

Various other clients can access the measuring device via the network (e.g. via imc STUDIO Monitor or imc LINK or, it is set up accordingly, using a browser via imc REMOTE WebServer).

The well-known network restrictions are also valid here. In particular, it is impossible for more than one person to write to the same file. Furthermore, it is impossible for one person to open a file while another writes to it. In general, all network restrictions that apply to files also apply to the individual Devices units.

In consequence, the software con prevent multiple users from configuring the same device.

# <span id="page-40-0"></span>**4.3 Firmware version**

### **imc DEVICE***core* **and imc DEVICES as a driver package for imc WAVE**

The drivers and firmware components for imc devices are provided in "imc DEVICE*core*" and "imc DEVICES". Thus, at least one of the two driver packages is a necessary requirement for operating imc devices under imc WAVE.

- imc DEVICE*core*: For devices belonging to the firmware group B e.g ARGUS*fit*, EOS
- · imc DEVICES: For devices belonging to the firmware group A e.g. CRONOS family, C-SERIES, SPARTAN, BUSDAQ

Both packages can be installed and operated in parallel. The software and the devices automatically apply the appropriate package.

The software only works with devices having the right firmware. Upon the connection/preparation, the versions are compared. If they don't match, the <u>firmware update</u> | 41 is carried out.

#### Д

Note Parallel firmware versions

**imc DEVICE***core***:** The associated firmware- and driver package ships with the software used, and is installed in the software's installation folder. Any other installations are not recognized and thus cannot be used. **imc DEVICES:**It is possible to work with multiple groups of imc DEVICES simultaneously and in parallel. In special cases, this may be relevant or even recommendable, particularly in conjunction with the use of multiple devices. Additional notes on this subject are provided in the chapter: "*[Associated Firmware](#page-44-0) [\(imc DEVICES\)](#page-44-0)*  $\mid$  45 ী"

# <span id="page-40-1"></span>**4.3.1 Firmware update**

Every software version comes with matching firmware for the hardware. The software only works with devices having the right firmware.

Once the program connects up with the unit, the device's firmware is checked. If the software version doesn't match the device's firmware version, you are asked if you want to perform a firmware-update.

#### Đ **Note**

The firmware update is only required if the software was obtained as an update. If you obtained your hardware equipment together with the software, no firmware update is necessary.

Warning Do not interrupt the firmware update!

#### **Be absolutely certain to observe the following:**

- 1. Under no circumstances should the device or its power supply be deactivated during the firmware update!
- 2. The network connection may not be interrupted. Use a cable connection, not WLAN!

#### **Firmware update - imc DEVICES**

g

Note Firmware and driver package

The following description applies to devices of firmware group A (imc DEVICES) - e.g. CRONOS family, C-SERIES, SPARTAN, BUSDAQ.

Depending on the device type, the following components are loaded automatically: Interface-firmware (Ethernet, modem, ...), booting program, amplifier firmware, firmware for the signal processors.

The dialog for the firmware-update looks like this:

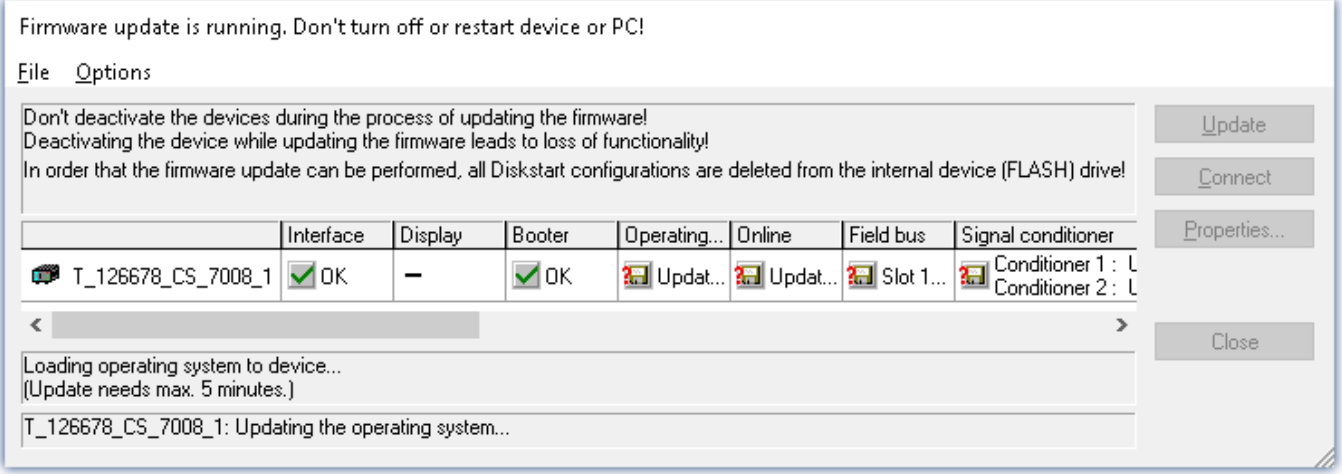

*Start of the firmware update (example of a single device) The state of the components of the firmware is diaplayed in the list.*

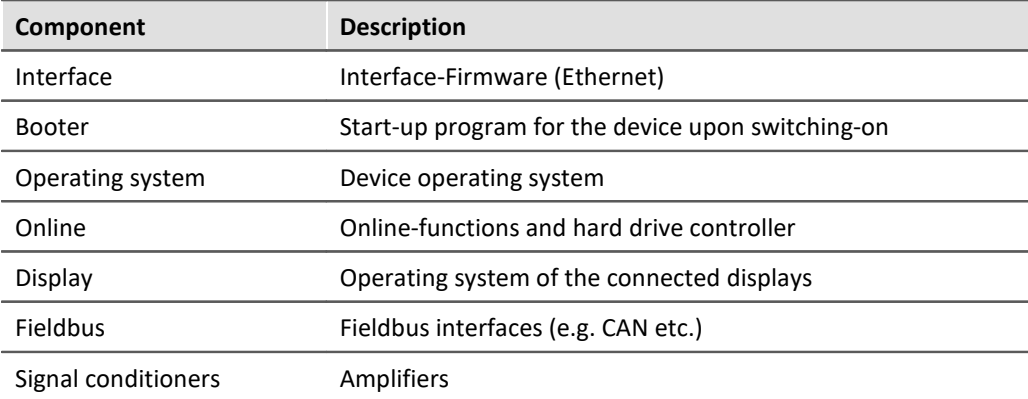

The following symbols for the individual firmware components appear in the list:

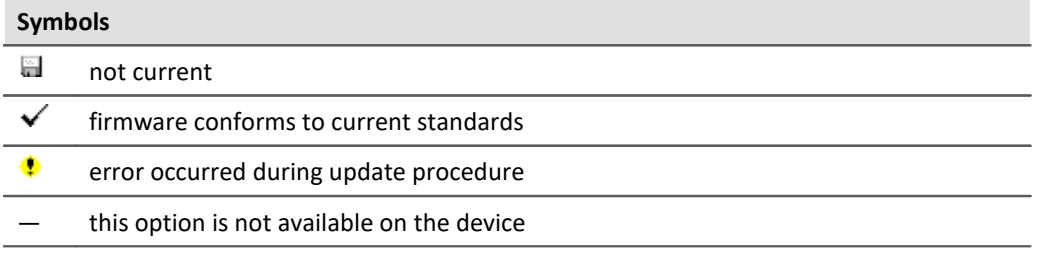

If no status indicators are displayed, no connection could be made to the corresponding device.

The duration of the update depends on the number of amplifiers (can last up to several minutes). You will be informed on the progress.

You are notified when the firmware setup concludes successfully, as shown below:

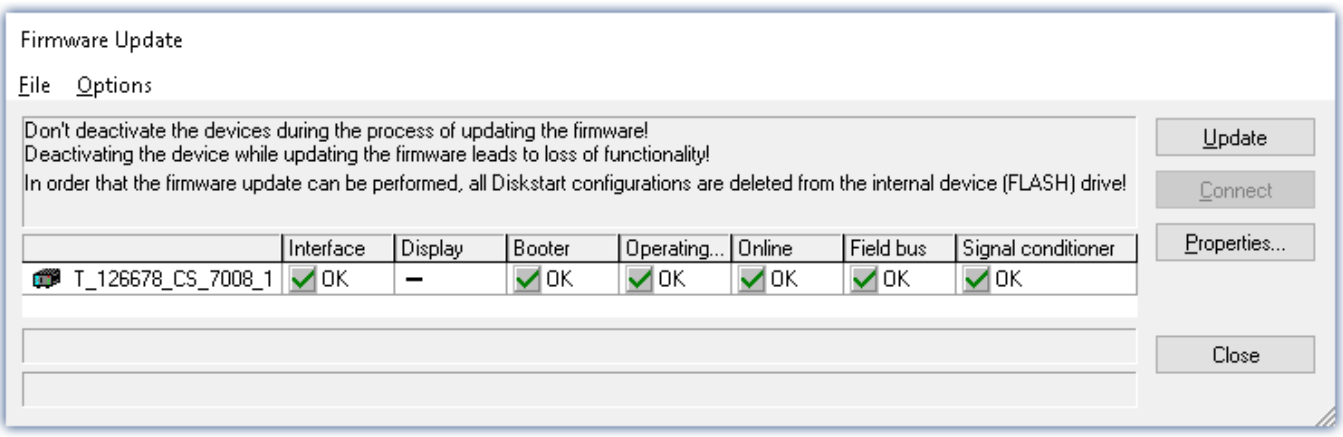

*Conclusion of the firmware update (example of a single device)*

Choose "*Close*". The device can now be used with the product software.

#### **Warning Be sure to observe in case of error**

- · For a variety of reasons, the firmware update sometimes does not conclude properly, for example due to interruption of the power supply. For instance, the "handshake signal" at the end of the procedure may be missing. In this case, no measurement channels would be displayed initially. However, restarting the device and its software and performing the firmware update again usually restores everything to normal. It may be necessary to call the menu function "Update all components" in the Firmware update dialog's Options menu. This scenario only results in permanent damage in the most rare cases, and it is very worthwhile to repeat the procedure before sending a device in for repair.
- Behaviour under error condition, Windows cuts off the network connection without the user's knowledge; but this can be prevented using the PC's Control Panel. Background: During the firmware updates there is no data transfer for a few minutes and thus no network activity; Windows detects inactivity of the connection and the following mechanisms are set in motion:
	- a) Windows' energy saving mode switches the LAN adapter off, consequently interrupting the network connection!
	- b) Windows switches to the next LAN adapter if there is one (some PCs have multiple adapters in order to, for instance, to access services in parallel that are accessible via separate networks.)
	- c) Other scenarios are feasible, e.g. if switches are activated, which can also respond to missing data traffic.

If an error message is posted during the firmware update, leave the device on and contact our [tech](#page-4-1) [support](#page-4-1) s inte firmware update may be continued with guidance from the tech support.

# <span id="page-42-0"></span>Note

#### **Firmware logbook**

The "*File*" menu offers a function for working with the firmware log file. Every action taken during a firmware update plus any errors which may occur are recorded in a log file. This log file can be displayed with menu "*File*" > "*Show log file*".

#### **Firmware update - imc DEVICEcore**

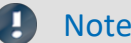

#### Note **Firmware and driver package**

The following description applies to devices of firmware group B (imc DEVICEcore) - e.g. ARGUS*fit*, EOS.

Upon the connection/preparation, the versions are compared. If they do not match, the next dialog notifies you about this, and indicates both which version is being used and which version is required.

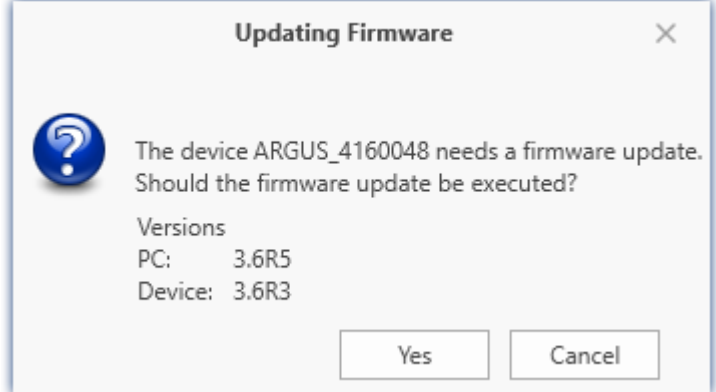

When you click "*Yes*", the firmware update starts. The duration of the update depends on the number of amplifiers (can last up to several minutes). You will be informed on the progress.

If the firmware update was successful, the dialog will close automatically after a few seconds. Subsequently the device can be used with the device software.

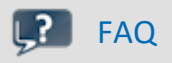

#### **What to do in case of an error occurring in a firmware update?**

**Answer:**When a firmware update fails to run correctly, the last active firmware is restored. The device remains operational by means of the previous installed firmware. Repeat the procedure, and if the repeat procedure also fails, please contact our tech support.

#### **What is an optional update?**

**Answer:**In some cases, a firmware update is not mandatory. In such cases, the update is available to you as "*optional*". However, we still recommend performing the update, since every update not only implements improvements, but also fixes any bugs. Nevertheless, with the new version of imc WAVE, you are able to work with the device running the old firmware edition, if you choose.

# <span id="page-44-0"></span>**4.3.2 Associated firmware (imc DEVICES)**

If multiple firmware versions are installed on the PC, then a defined version must be selected for each device. The selection strategy is set in the Options: "*Setup*" > "*Device options*" > "*Selection of the imc DEVICES version*".

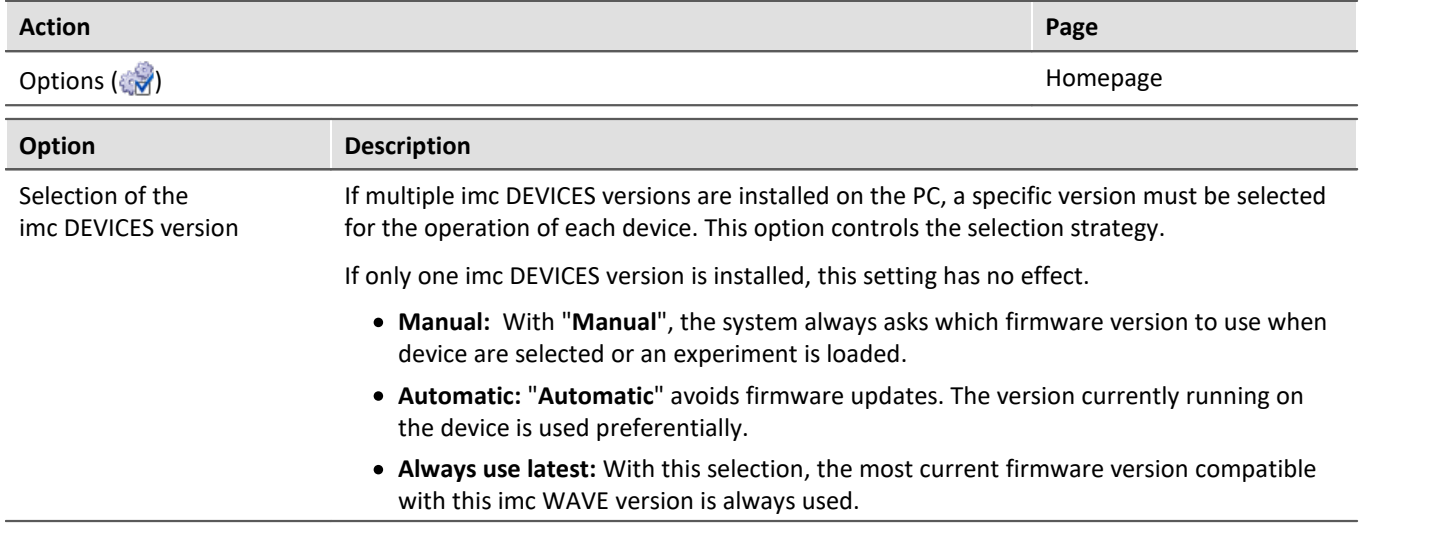

ı

#### Note Use of older firmware

Please note that a new firmware version not only contains new functions, but also reflects resolved issues. These changes only take effect if the device is also using the new firmware.

# FAQ

#### **Question: Which firmware versions support my imc WAVE version?**

**Answer:**In regard to the use of imc DEVICES as the device driver, there is a clear distinction determining the compatibility of versions/version groups:

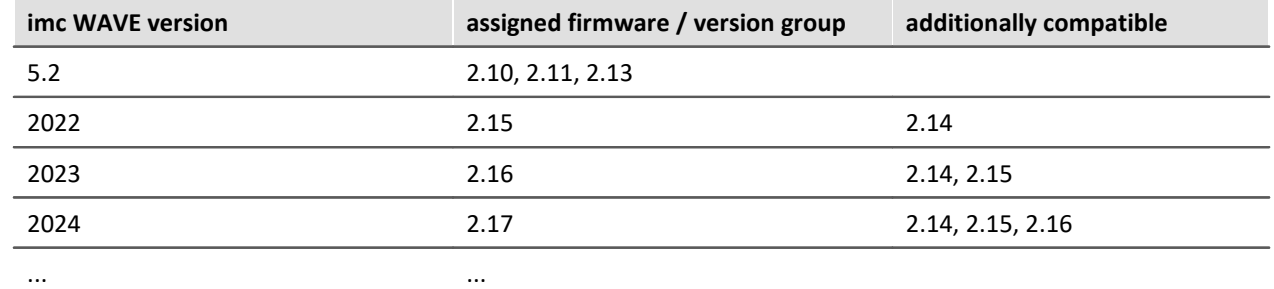

**For version 5.2**, the applicable rule is: the assigned version group and all **predecessor groups going back to 2.10** are compatible with the imc WAVE-version used.

**As of version 2022**, the applicable rule is: the assigned version group and all **predecessor groups going back to 2.14** are compatible with the imc WAVE-version used.

#### **Question: Can devices in the same experiment use different firmware versions?**

**Answer:** Yes. If multiple devices are used, each one may use a different firmware version. Prerequisite: The imc WAVE-version used supports the firmware versions.

#### **Question: Can I install a new firmware version without changing the imc WAVE version?**

**Answer:** Yes. Prerequisite: The imc WAVE version used supports the firmware version.

#### **Question: Is there a way to determine what firmware the device is using?**

**Answer:** Yes. ·

- On the Setup page: "*Devices*", a column can be added: Device firmware
- · In the Device properties.

# <span id="page-46-0"></span>**5 Demo Experiments**

# **Getting a feel for imc WAVE**

It is possible to download demo experiments from the imc-homepage (Spectrum Analyzer). The experiment contains measurement data which provide a sense of how imc WAVE can be used.

You can view the pages and play back the measured data without needing to add any additional device. And you may use the experiment for your own purposes, if desired.

Notes on the Demo-experiments are available on our webpage in the Download area for imc WAVE: <https://www.imc-tm.com/imc-wave/demo-experiments/>

# <span id="page-47-0"></span>**6 "What is..." - Terminology**

imc WAVE is experiment-oriented and is equipped with a simple operating interface. A experiment is begun by selecting an analyzer. The analyzers provide appropriate settings options and automated analysis capabilities. There are additional pages used by all the analyzers in common, such as channel and device settings, trigger settings, etc.

Below, an overview of the most important points is presented.

## **Data acquisition**

A variety of imc measurement devices are available for the purpose of data acquisition. A list of all available devices appears in the technical data sheet. The devices are operated and configured by means of the user interface.

## **Online data-processing**

The result data are computed whenever possible during a running measurement.

# **Offline data-processing / Further evaluation (only Spectrum Analyzer)**

In order to subject the signal data to further evaluation, it is possible to perform offline-analysis. The saved measurement readings are the raw data for the re-calculations. In this way, data already recorded can be reevaluated by changing the analyzer settings and running the function "Play back measured data" in the Data Browser.

## **Display on the Panel pages**

Data analysis is already under way during data capture. For display and control purposes, various Panel pages are available. Each evaluation page contains various Widgets for display of measured data, such as the curve window. In addition, a variety of graphic analysis techniques is available, from comparisons all the way to 3D waterfall and color map representation.

Thus you have the ability to set up additional pages with curve windows.

# **Experiment: How to create a experiment?**

imc WAVE saves the settings in so-called "*[experiments](#page-50-0)* | 51<sup>-</sup>1". The first step towards performing a measurement is **to create a new experiment** (*Homepage*: Button ).

In the subsequent dialog,

- select the analyzer desired and
- · enter a name under which to save the experiment.

Analyzers are available for selection in the list on the left side. You can use whichever analyzers you have enabled by obtaining a license.

Once all information has been entered and confirmed by pressing the "OK" button, the experiment is saved under the selected name. You can now proceed to configure the experiment and perform measurements.

## <span id="page-48-0"></span>**What pages are available?**

Each analyzer has its own special pages for configuration and analysis. Some pages exist in all of the analyzers, e.g. those for configuration of the devices and channels. The pages are displayed with tabs. Which tabs are present can be set on the homepage.

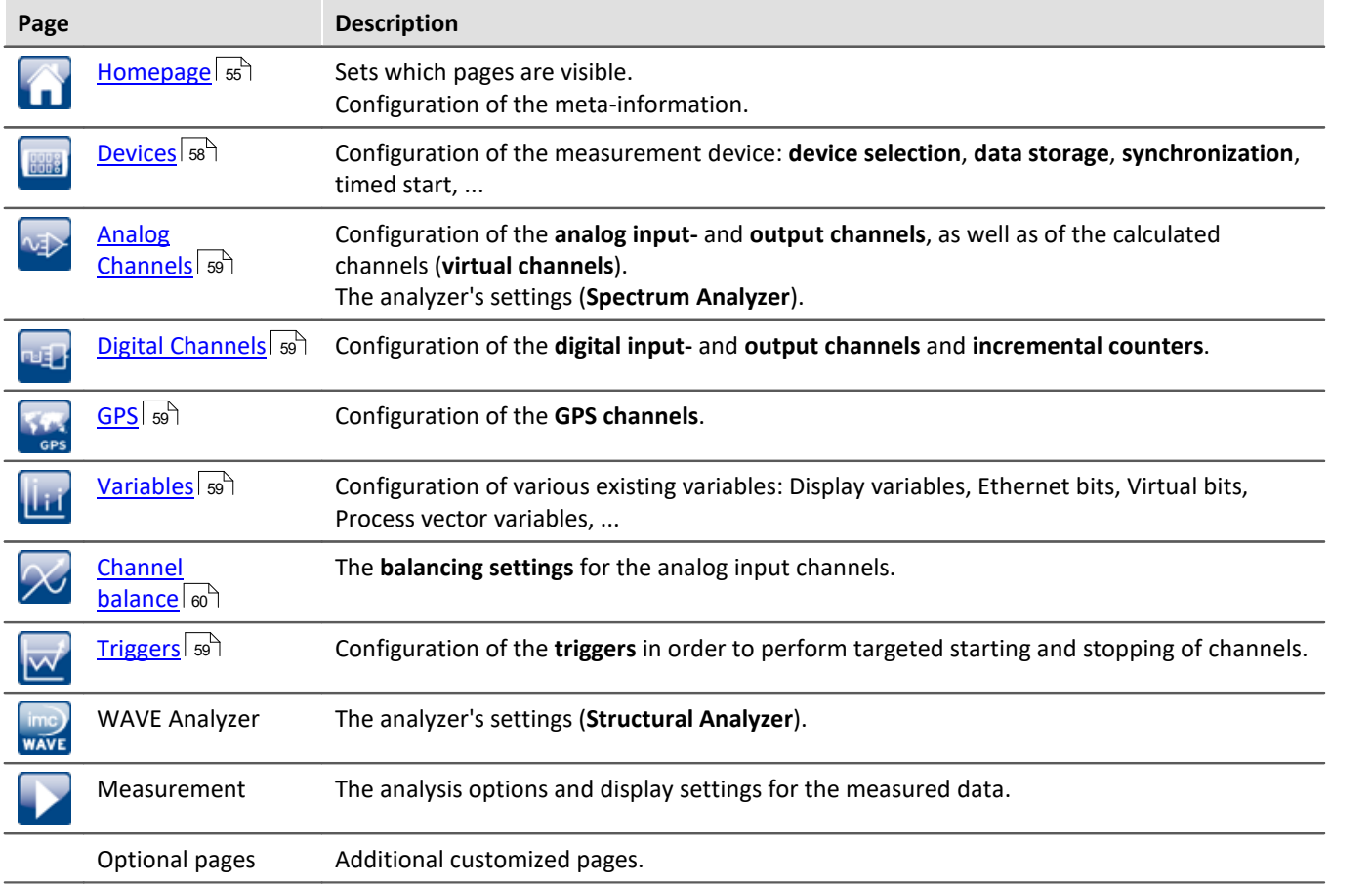

Each of the items pertains to a particular experiment. When you switch to a different experiment, the data for the new experiment are opened.

## **What is an analyzer?**

Formally, an analyzer transforms the input signals into output signals by means of an algorithm. The output signals are then available for display and evaluation.

An analyzer is selected when creating a experiment and is permanent for the duration of the experiment. It is a fixed property of a experiment; it cannot be changed within a experiment. Depending on the analyzer selected, different settings and processing steps are available.

In the context of imc WAVE/imc STUDIO, analyzers are administered as so-called "*Projects*".

#### **How is a new page created?**

To create a new page, click on the button **To all the "***Homepage***"**. Under "*Import Panel page*", select the checkbox for the desired page. Enter a name and click on "OK". Subsequently, a new tab will appear for the new page, having the name you entered.

On the page "*Command batches*", you can create and run your own command sequences. There are a few choices of commands available for the sequence. The sequences can be run manually or be appended to events.

Chapter 6

Using the page "*Customized page*" you can select how many curve windows you wish to see within the page ("Number of windows"). Depending on how the page is partitioned, you now have one to four curve windows on your page. The partitioning and size of the curve windows is permanent. Each of these curve windows can be configured individually.

By means of the dialog called by the button:  $\sqrt{n}$ , you can manage your own pages, e.g. change the name or delete pages. The pages are associated with a particular experiment; in order to be able to use the pages also in other experiments, you can export and import them.

#### **Curve windows**

A curve window is where the measured data are graphically displayed. There are numerous options for modifying the appearance and content of curve windows. All of the curve window's settings can be reached via the context menu.

The curve windows of the pre-defined pages are configured according to their associated analyzer in such a way as to display the most important data. However, you are able to customize the curve windows according to your requirements.

Displaying measured data in the curve window:

If you have not yet performed any measurement, perform "*Process configuration*" (**◆**). This provides empty measurement data sets which you can display.

Select the curve window's menu item "*Configuration*" > "*More Channels*". In the dialog which then appears, you can add data from the right-hand list by means of drag&drop into the left-hand list. All waveforms listed at left are displayed in the curve window.

#### **How to start a measurement?**

After creating a experiment, selecting and configuring the display, and configuring the analyzers (see below), measurement can be prepared and started.

The analyzer, which is the heart of imc WAVE, computes the desired output channel signals from the data provided by the input channels. These channels can be displayed and stored along with the input channels. To activate the output channels, select the analyzer's configuration dialog and make the appropriate settings.

Once you have made all settings, you can start the measurement by clicking on the button  $\triangleright$ .

# <span id="page-50-0"></span>**7 Experiments, projects and the database**

<span id="page-50-1"></span>This chapter describes the interdependencies among the "*database*", "*projects*" and "*experiments*".

# **Experiment**

The experiment includes a record of all settings needed for generating the measurement data as well as viewing and evaluating them. The actual measured data are saved with the "experiment" to which they belong.

You can create a variety of experiments to accomplish a corresponding variety of measurement tasks. imc WAVE always works with exactly one experiment and all changes are saved to it.

Among others, the following settings are saved:

- the experiment file (filename extension: "\*.imcStudio"),
- measurement files and metadata,
- various backup files and administration files

Among other things, the experiment file contains all the settings configured in the main windows and in the Setup-Assistants.

<span id="page-50-2"></span>Each experiment has a unique name which is set when it is [saved](#page-53-0) sa detained the songer cannost sequent to some

#### **Measurement data**

By default, the measured data are saved in the Experiment folder. They belong to the experiment. You specify the data structure in the Device-settings under "*Storage*" (Setup page: "*Devices*" > "*Storage*").

## <span id="page-50-3"></span>**Project**

In the context of imc WAVE/imc STUDIO, analyzers are administered as so-called "*Projects*".

A project is primarily a collection of various experiments.

Some options and configurations are not saved along with the experiment. For instance, they might be saved along with the project and apply to all experiments belonging to the project. In some cases, you can define what has to be saved where. E.g. when generating variables, you can change the validity scope and, for instance, save it not just for that experiment but for all experiments in the project.

Whatever is saved at the Project level (and thus not with the specific experiment) is correspondingly denoted at the locations affected.

## <span id="page-51-0"></span>**Database**

The database is the data repository for imc WAVE. Here, the projects and their associated experiments are saved. The database does not have its own settings and configurations.

The folder path for the **database can be freely selected** (in the Options under: "*Project Management*" > "*HDD Settings*").

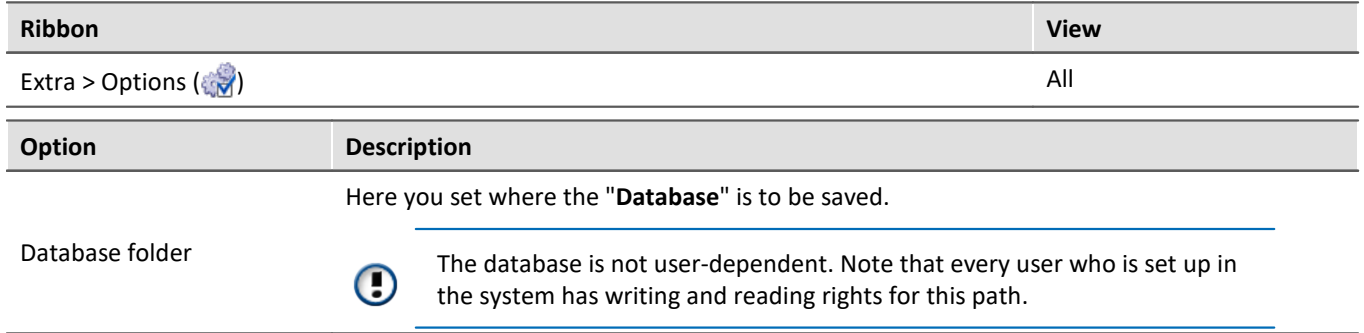

#### **Database conversion**

If the database structure has been changed, you are subsequently notified. One way this can happen is as a result of updating to a new version.

Databases are not downward compatible.

A **conversion-dialog** appears. You can convert the database or have it copied beforehand. After the conversion, the entire **database can no longer be used with the older version**.

In the upper region, the reason why the database does not fit with the current version is noted. E.g., the database may be too new or too old. In the list below, all databases found in the folder selected are listed. The "Status"-bar contains information on the database.

The following approaches are available:

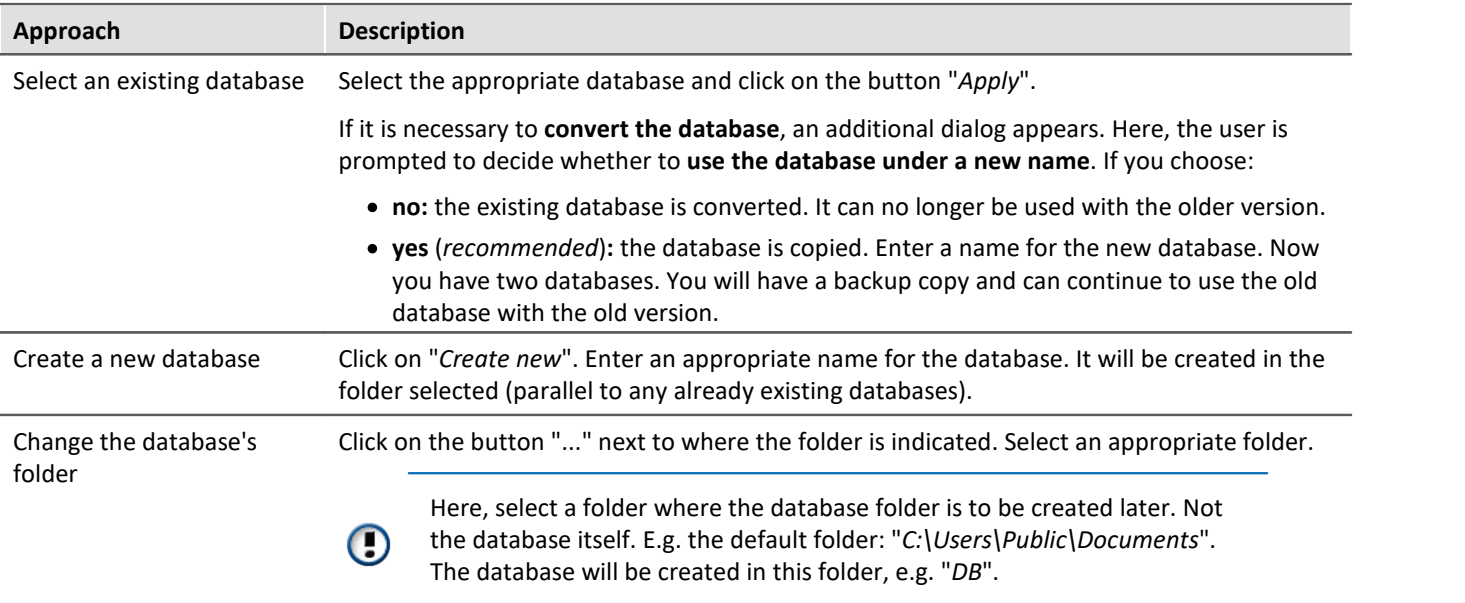

## <span id="page-52-1"></span>**Creating one's own files on an experiment - in the folder "Meta"**

You can **create your own files on the experiment**, such as metadata, imc FAMOS-sequences, info-files. To do this, use the **folder: "***Meta***"** in the experiment path. If you save or export the experiment under a different name, all files from the folder "*Meta*" come along with it.

The folder "*Meta*" is now ignored in all components. ·

- The content is not recognized as a measurement although containing measured data. This means that there is no entry in the Data Browser.
- Interval saving does not delete the folder. When the number of intervals is limited, the folders of measured data are deleted in succession once the specified count has been reached. The folder "*Meta*" is ignored, even when the folder contains measured data.

# <span id="page-52-0"></span>**7.1 Dialogs: Project and Experiment**

The Project Management dialogs are described below.

The dialogs following the functions "**New Experiment**", "**Save As**" and "**Open**" are structured similarly. The dialog is described below on the basis of "*Open experiment*" as an example. Not all dialogs feature the complete scope of functionality.

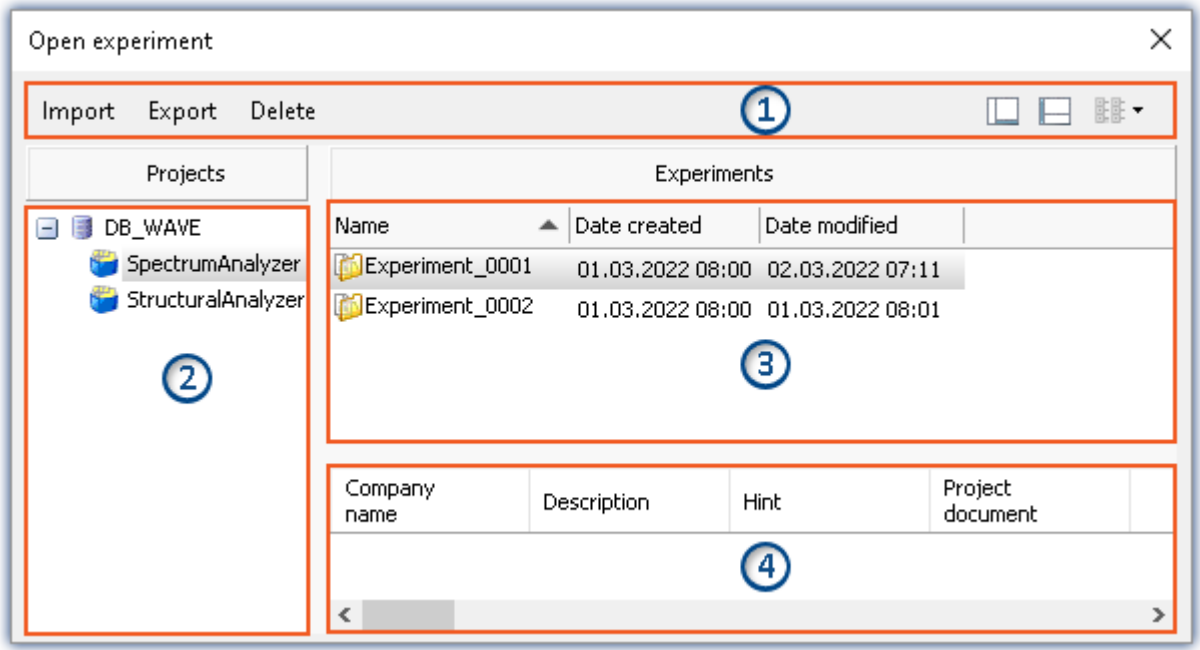

*Example: Open experiment*

The dialog is subdivided into four regions (from top to bottom):

- 1. Menu bar
- 2. List of all projects
- 3. List of all experiments in the selected project
- 4. Linked metadata information belonging to the selected experiment

By default, the regions 1 and 3 are displayed; the others can be activated if desired.

## **Region 1: Menu bar**

<span id="page-53-4"></span><span id="page-53-3"></span>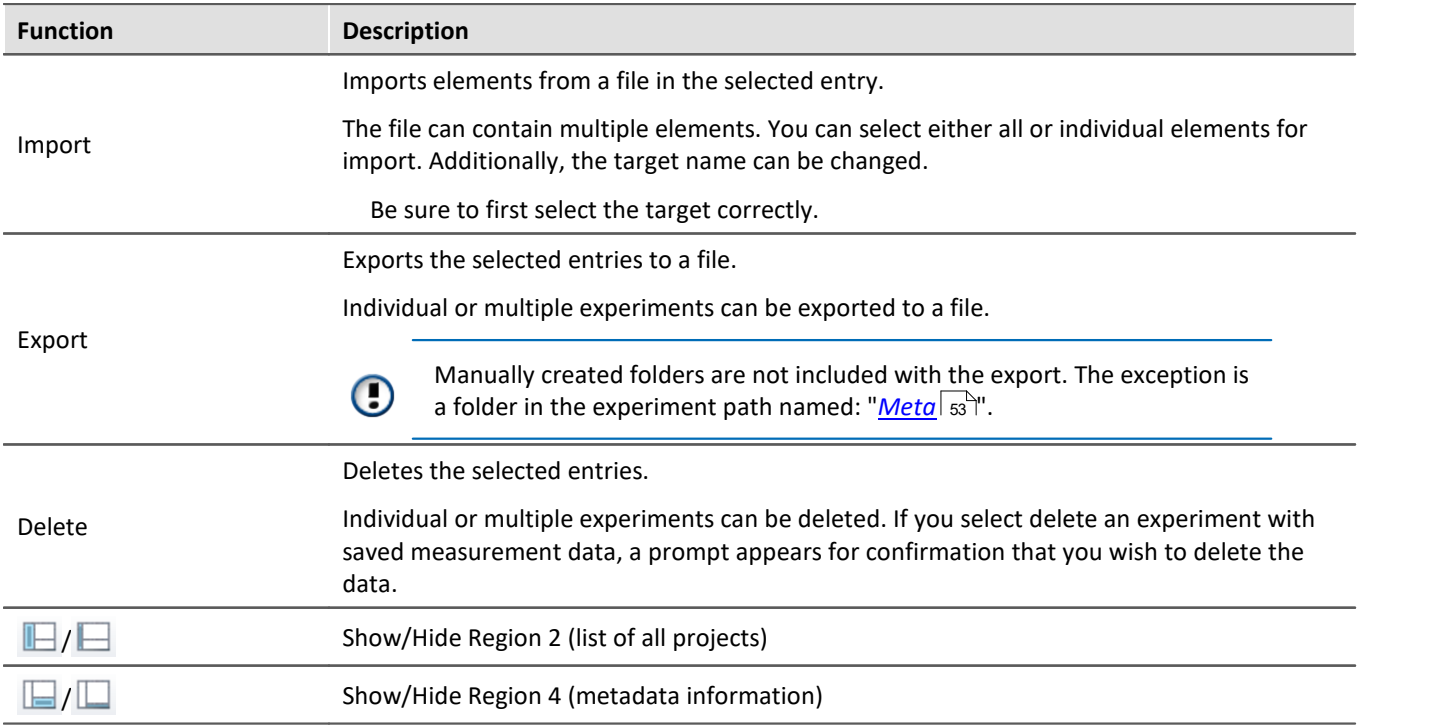

## <span id="page-53-2"></span><span id="page-53-1"></span>**Regions 2 and 3: List of all projects / experiments / experiment templates**

In these two regions, the projects/the experiment are listed. When you select a project, all elements of the project selected are displayed in the region at right.

Region 2 is only displayed if the region is shown (via the menu button:  $\blacksquare$ ).

## <span id="page-53-5"></span>**Region 4: Linked metadata information**

The metadata saved with the selected experiment are displayed in this region. When an experiment is saved, the metadata can be saved automatically along with it.

Only shown if the region is shown (via the menu button:  $\Box$ ).

# <span id="page-53-0"></span>**7.2 Creating/Saving/Copying an experiment**

Each experiment has an identifying name which is specified when it is created/saved. Each name may be used only once per project.

When you create an experiment, or when you save an experiment under a new name, you are asked for a name. In this case, enter a unique name.

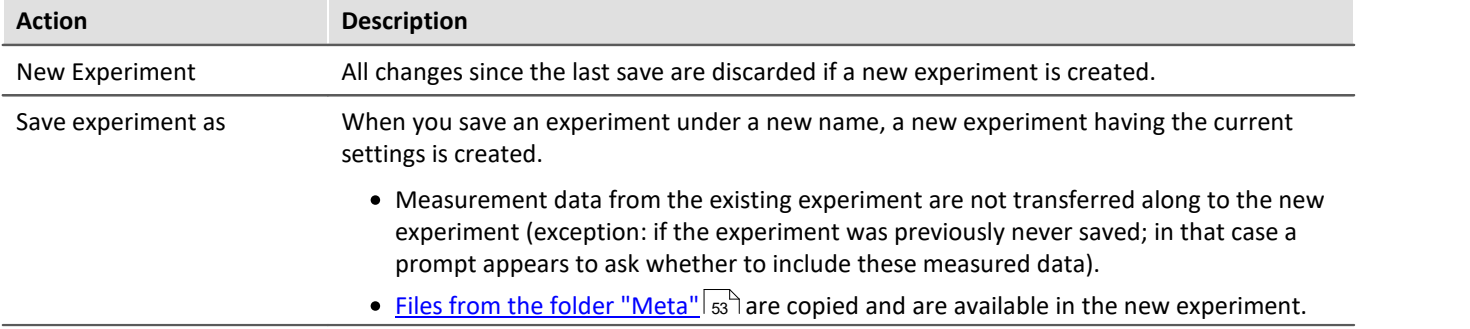

# <span id="page-54-0"></span>**8 The User Interface**

#### <span id="page-54-1"></span>**Homepage**

After a successful start of the software the homepage will appear. The following screenshot displays the homepage of the Structure Analyzer:

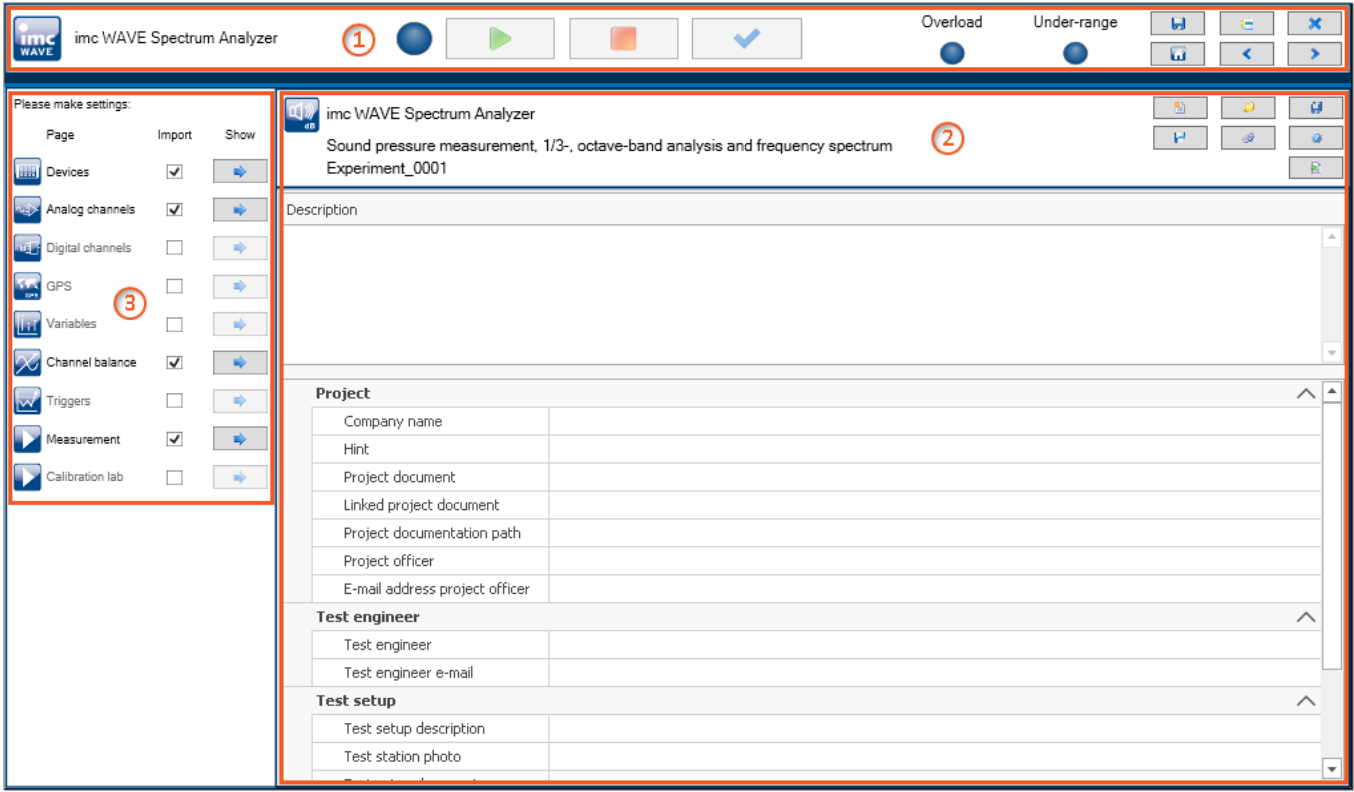

*Homepage*

The window is subdivided into three regions:

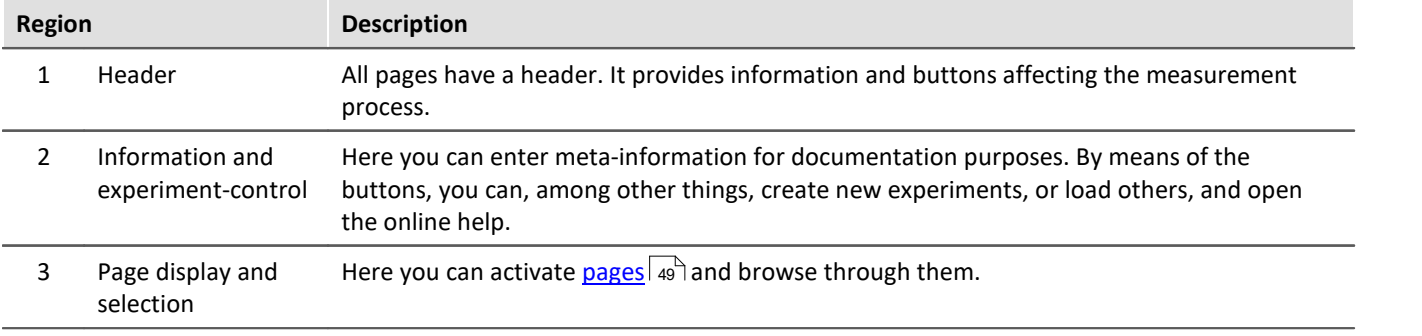

Region 1 is displayed by default. The others (2 and 3) are structured differently on each page. The respective structure is described separately.

## **Brief description of buttons in the header**

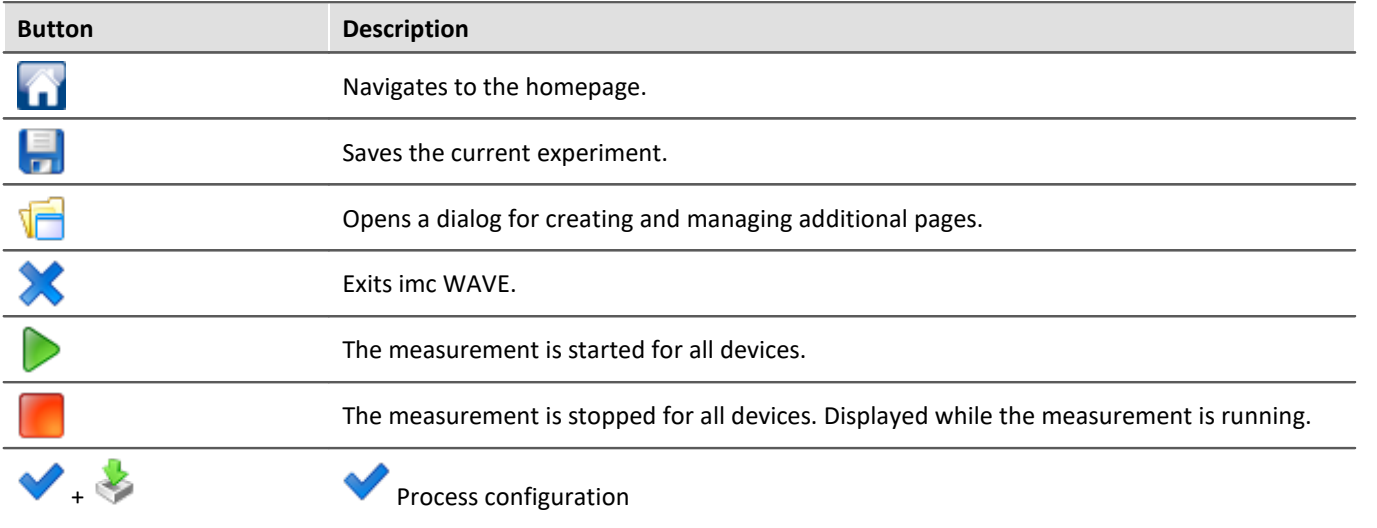

The current configuration is inspected for errors and made available to all components. For this purpose, no connection to the device is required.

There are cases where certain settings are possible to make during operation while not being actually supported by the respective device type. In such a case, a corresponding error message will be posted (see chapter Logbook).

S The symbol for the experiment's Configuration Download to the device appears when the CTRL-key is pressed while the focus is on the header or the mouse is positioned over the buttons. This process downloads all settings affecting the device to the measurement system. The measurement starts immediately afterwards.

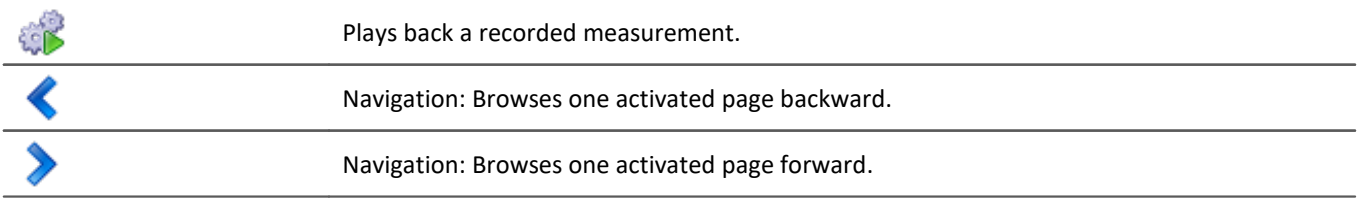

# **Brief description of buttons in the Homepage**

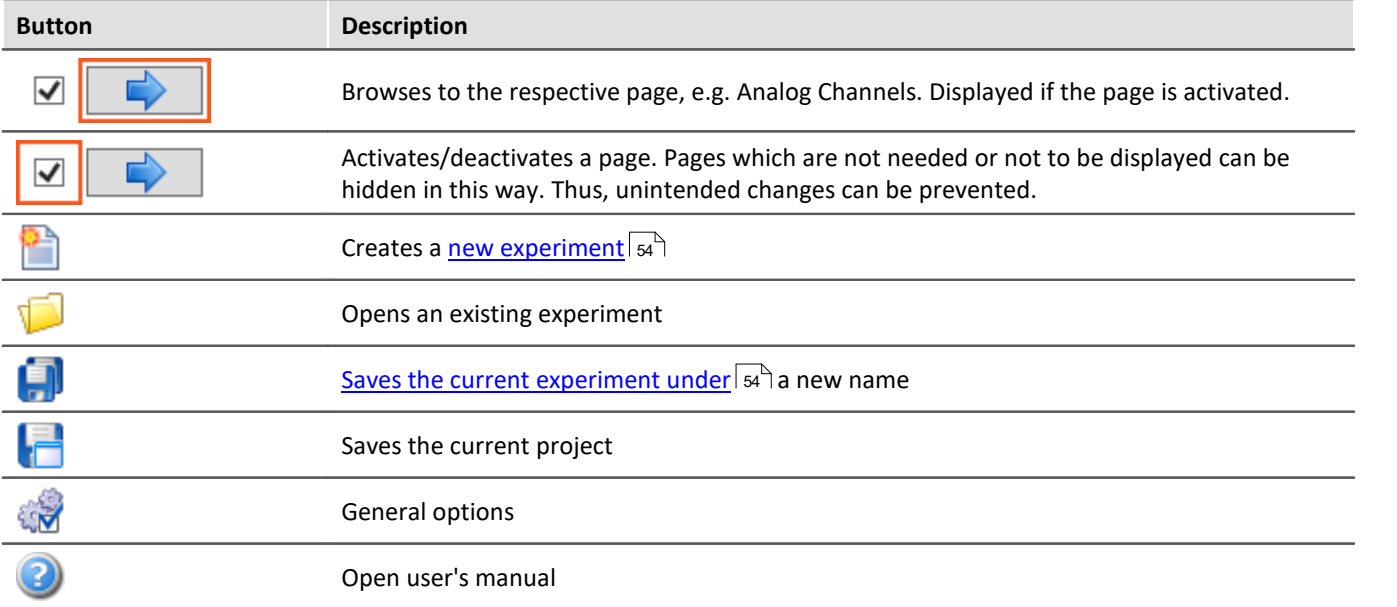

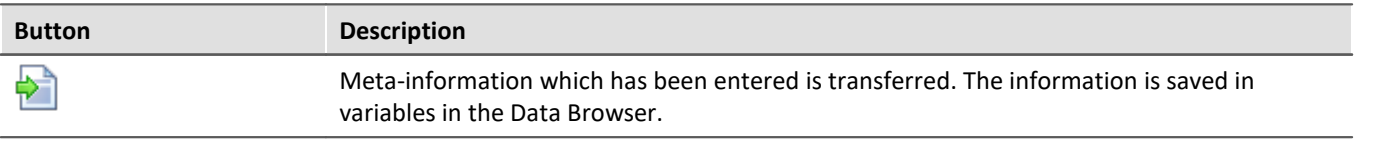

## **Title bar- Function overview**

The fullscreen window has its own title bar (menu). A **variety of functions** can be called from this menu.

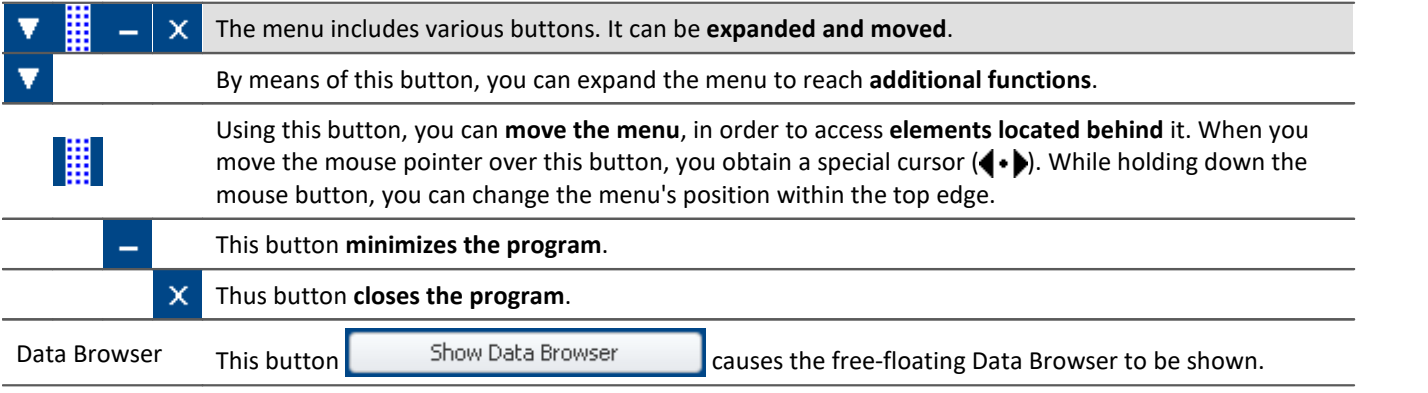

Additional functions can be reached via the context menu or via the button **V** in the expanded menu.

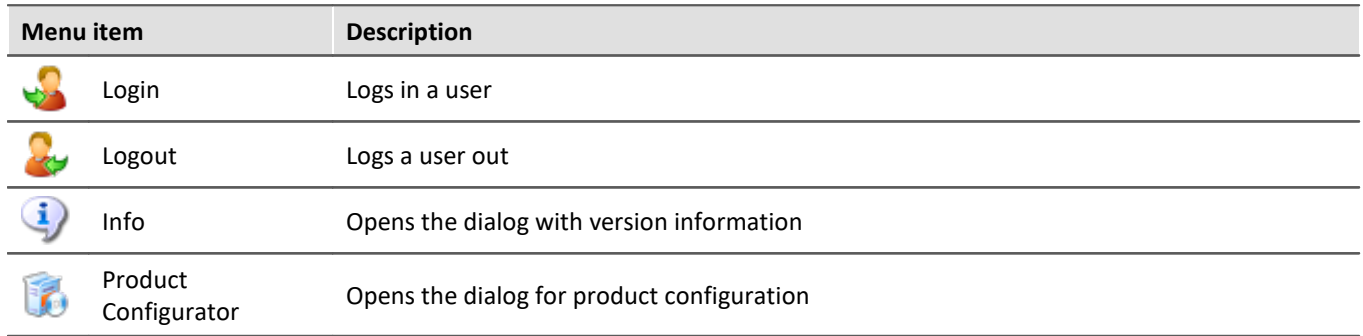

# <span id="page-57-0"></span>**8.1 Setup panel pages for device configuration**

#### <span id="page-57-1"></span>**Devices**

The page "*Devices*" enables you to perform the first steps toward selecting, configuring, and making settings for your device.

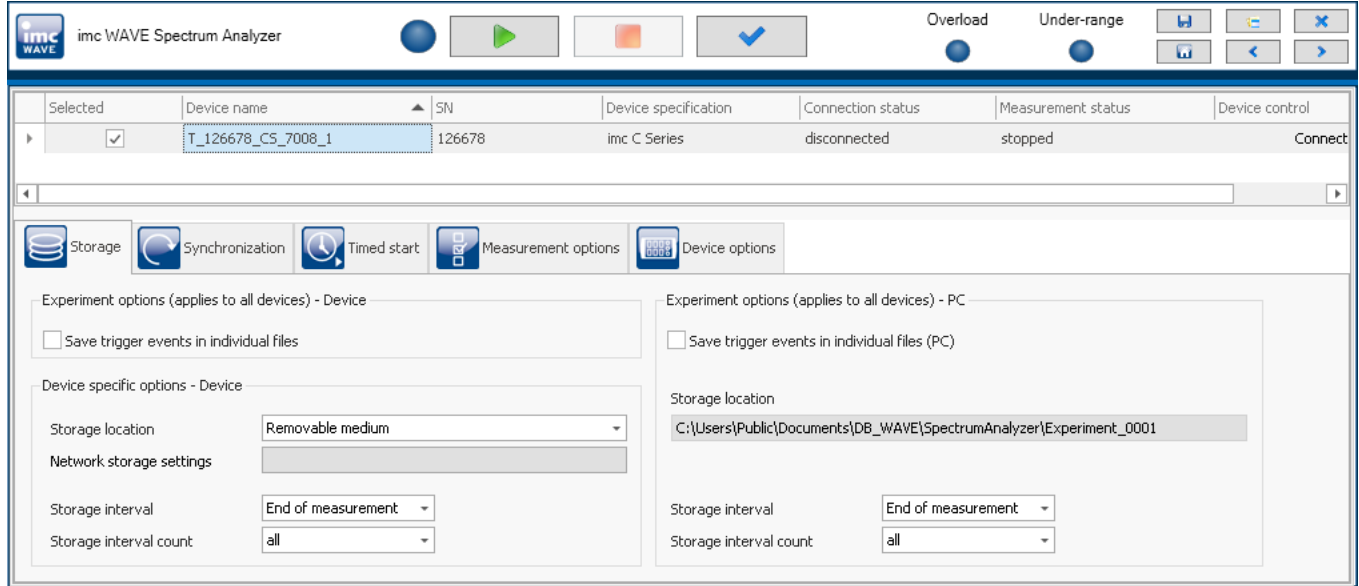

#### **Device search**

Once the software has started, all dialog pages on the Devices page, except the "*Device options*", are hidden unless a device is selected. Thus you can continue directly with the device search. An introductory notification appears.

Button: "*Search for devices*". In a device search, the system searches through the network for all appropriate devices. Subsequently, all devices found are listed.

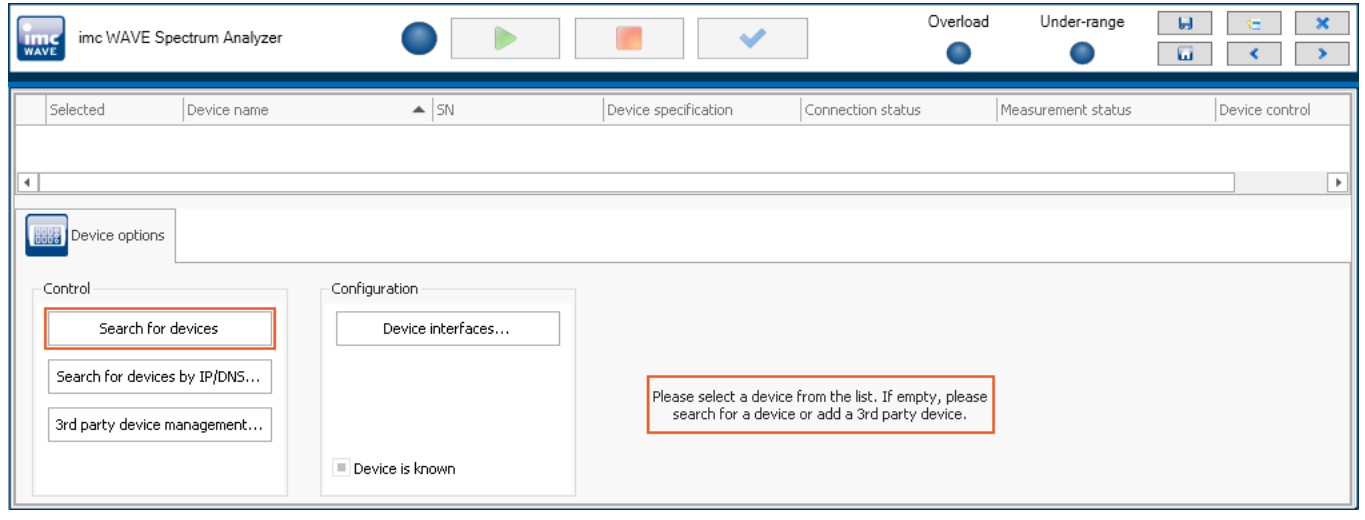

#### Reference Configuring a measurement device - Setup-pages

In the imc WAVE documentation's chapter "*Configuring Devices*", you will find a detailed description of the settings: Storage, Synchronization, Timed start, Measurement options and many more.

# <span id="page-58-0"></span>**Analog/Digital channels, GPS, Variables, Triggers, ...**

On these pages, you can make channel-specific parameter settings and configure the triggers.

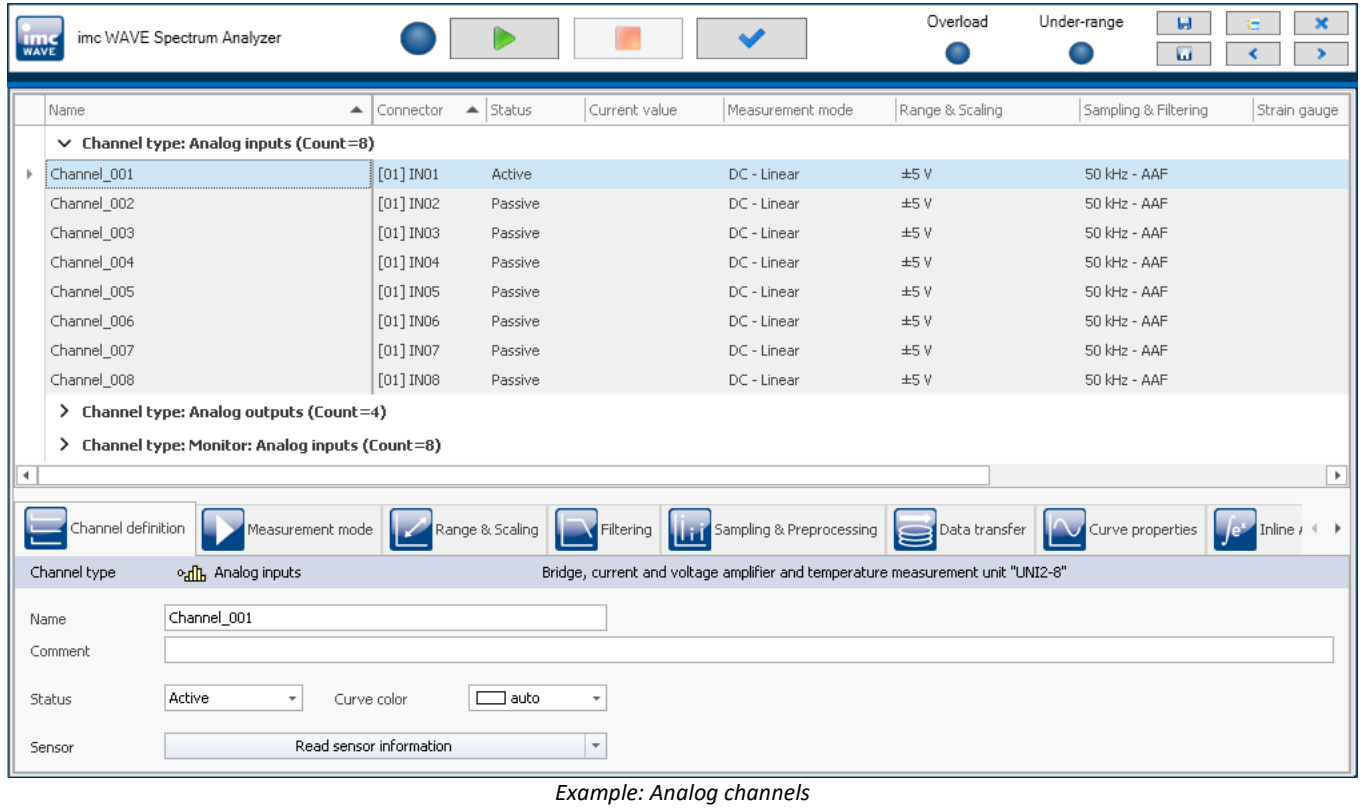

#### 4 Reference

In the imc WAVE documentation's chapter "*Setup - Device configuration*", you will find the detailed description of the individual Setup pages which are displayed here.

# <span id="page-59-0"></span>**Channel balance**

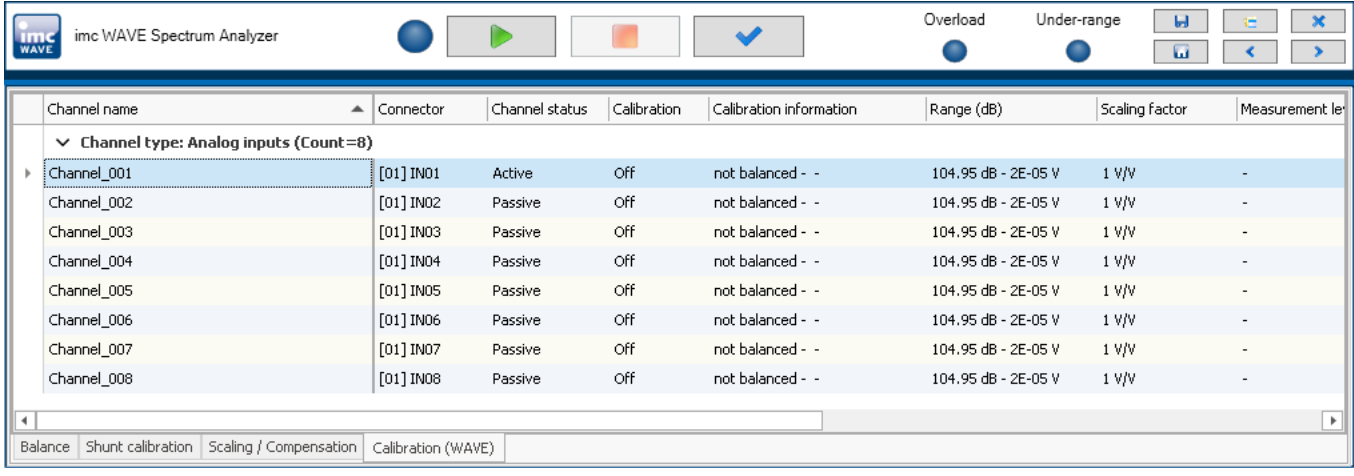

On the page "*Channel balance*", channels can be balanced.

#### db Reference

In the imc WAVE documentation's chapter "*Channel balance*", you will find the detailed description of the Balancing-pages.

#### <span id="page-60-0"></span>**Index**

#### **A**

Add device [39](#page-38-0) adjustment [6](#page-5-0)

# **C**

calibration [6](#page-5-0) CE Certification [6](#page-5-2) Certificates [6](#page-5-2) Change requests [5](#page-4-2) Command line parameters [28](#page-27-0) Components Product configuration [25](#page-24-0) connect device [37](#page-36-1) Connecting via LAN [37](#page-36-0) Connection to Device [27](#page-26-0) Conversion [52](#page-51-0) Database [15](#page-14-0) Customer support Tech support [5](#page-4-1)

# **D**

Database conversion [52](#page-51-0) Database conversion [15](#page-14-0) Database folder [52](#page-51-0) Delete experiment [54](#page-53-1) project [54](#page-53-1) Destination location Installation [17](#page-16-0) Device add [39](#page-38-0) connect [37](#page-36-1) connection [27](#page-26-0) DIN-EN-ISO-9001 [6](#page-5-2)

# **E**

Error causes upon starting [29](#page-28-0) Experiment [51,](#page-50-1) [54](#page-53-2) copy [54](#page-53-0) delete [54](#page-53-1) export [54](#page-53-3) import [54](#page-53-4) new [53,](#page-52-0) [54](#page-53-0) save (as) [54](#page-53-0) Experiment from template [54](#page-53-0) Experiment template [54](#page-53-2) export [54](#page-53-3)

import [54](#page-53-4) Experiment, open Automatically upon starting imc STUDIO [28](#page-27-0) With a specific imc STUDIO installation [28](#page-27-0) Export experiment [54](#page-53-3) experiment template [54](#page-53-3) project [54](#page-53-3)  **F**  Firewall Security alert [27](#page-26-0) Firmware update [41](#page-40-1) Logbook [43](#page-42-0) Firmware version [41](#page-40-0) Flags [28](#page-27-0) Folder Installation [17](#page-16-0) Full functionality for 30-day demo [19](#page-18-0) Fullscreen Automatically upon starting imc STUDIO [28](#page-27-0)

# **G**

General terms and conditions [6](#page-5-3) Guarantee [6](#page-5-3)

#### **H**

Homepage [26](#page-25-0) Hotline Tech support [5](#page-4-1)

### **I**

imc Language Selector [31](#page-30-0) imc Software License Agreement [7](#page-6-0) imc LICENSE Manager [25](#page-24-2) Import experiment [54](#page-53-4) experiment template [54](#page-53-4) project [54](#page-53-4) Installation [13](#page-12-0) imc DEVICEcore [21](#page-20-0) imc DEVICES [21](#page-20-0) imc FAMOS [23](#page-22-0) imc SENSORS [22](#page-21-0) imc Shared Components [21](#page-20-1) imc STUDIO [22](#page-21-1) Projects [33](#page-32-1) Security of tware [17](#page-16-1) Silent [34](#page-33-0) Step by step [17](#page-16-0) Unattended [34](#page-33-0) Update [13](#page-12-0)

Installation 13 User account control [16](#page-15-0) Views [33](#page-32-1) Virus scanner [17](#page-16-1) Your own personal programs [33](#page-32-2) Installation type Full functionality for 30-day demo [19](#page-18-0) Typical functionality incl. imc STUDIO Professional [19](#page-18-0) User-defined [19,](#page-18-0) [21](#page-20-0) IP address configure [37](#page-36-2) of the devices [37](#page-36-2) of the PCs [37](#page-36-2) ISO-9001 [6](#page-5-2)

#### **J**

Jiggling display [32](#page-31-0)

## **L**

Language Installation [17](#page-16-0) Language change [31](#page-30-0) Language installing [32](#page-31-1) Liability restrictions [6](#page-5-4) Licensable components [25](#page-24-0) License [25](#page-24-0) Limited Warranty [6](#page-5-3) Logbook Firmware update [43](#page-42-0)

## **M**

maintenance [6](#page-5-0) Manage Projects [53](#page-52-0) Measurement data [51](#page-50-2) Meta [53](#page-52-1) Metadata [54](#page-53-5)

## **N**

Necessary system component Installation [21](#page-20-2) Network Firewall [27](#page-26-0) Optimize [40](#page-39-1) New experiment [54](#page-53-0) experiment from template [54](#page-53-0) New experiment [53,](#page-52-0) [54](#page-53-0) from template [54](#page-53-0)

## **O**

Open [53](#page-52-0) Open source software licenses [30](#page-29-0) Operating system System requirements [11](#page-10-0) Optional components [25](#page-24-0)

#### **P**

Plug-in Info [30](#page-29-0) Version information [30](#page-29-0) Product Configuration [25](#page-24-0) Edition [25](#page-24-0) Info [30](#page-29-0) Licensing [25](#page-24-0) Version information [30](#page-29-0) Product configuration [25](#page-24-0) Changing [25](#page-24-0) Product improvement [5](#page-4-2) Program add Installation [33](#page-32-2) Project [51,](#page-50-3) [54](#page-53-2) delete [54](#page-53-1) export [54](#page-53-3) import [54](#page-53-4)

# **Q**

Quality Management [6](#page-5-2)

#### **R**

repair [6](#page-5-0) Restart Installation [24](#page-23-0)

# **S**

Save as [53](#page-52-0) experiment [54](#page-53-0) Security alert [27](#page-26-0) Security of tware [17,](#page-16-1) [32](#page-31-0) Service Tech support [5](#page-4-1) service and maintenance [6](#page-5-0) service check [6](#page-5-0) Silent installation [34](#page-33-0) Software Installation [13](#page-12-0) Uninstall [13](#page-12-0) Update [13](#page-12-0) Start Measurement Automatically upon starting imc STUDIO [28](#page-27-0) Start page [26](#page-25-0) Start Sequencer Automatically upon starting imc STUDIO [28](#page-27-0) Start with shortcut [28](#page-27-0)

Starting imc WAVE [25](#page-24-1) Startup parameters [28](#page-27-0) System reboot Installation [24](#page-23-0) System requirements Operating system [11](#page-10-0) Windows [11](#page-10-0)

#### **T**

Tech support [5](#page-4-1) Telephone numbers Tech support [5](#page-4-1) Time zone [27](#page-26-2) Typical functionality incl. imc STUDIO Professional [19](#page-18-0)

### **U**

UAC [16](#page-15-0) Unattended installation [34](#page-33-0) Uninstall [13](#page-12-0) Update Database [15](#page-14-0) User account control [16](#page-15-0) User-defined Installation type [19,](#page-18-0) [21](#page-20-0)

#### **V**

Version information [30](#page-29-0) Version of the firmware [41](#page-40-0) Virus scanner [17,](#page-16-1) [32](#page-31-0)

#### **W**

Warranty [6](#page-5-3) Windows Firewall [27](#page-26-0) Security Alert [27](#page-26-0) System requirements [11](#page-10-0) User account control [16](#page-15-0)

# **Contact imc**

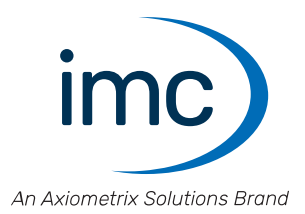

#### **Address**

imc Test & Measurement GmbH Voltastr. 5 13355 Berlin

Phone: (Germany): +49 30 467090-0 E-Mail: [info@imc-tm.de](mailto:info@imc-tm.de) Internet: <https://www.imc-tm.com>

#### **Tech support**

If you have problems or questions, please contact our tech support:

Phone: (Germany): +49 30 467090-26 E-Mail: [hotline@imc-tm.de](mailto:hotline@imc-tm.de) Internet: <https://www.imc-tm.com/service-training/>

#### **imc ACADEMY - Training center**

The safe handling of measurement devices requires a good knowledge of the system. At our training center, experienced specialists are here to share their knowledge.

E-Mail: [schulung@imc-tm.de](mailto:schulung@imc-tm.de)

Internet: <https://www.imc-tm.com/service-training/imc-academy>

#### **International partners**

You will find the contact person responsible for you in our overview list of imc partners:

Internet: <https://www.imc-tm.com/imc-worldwide/>

#### **imc @ Social Media**

<https://www.facebook.com/imcTestMeasurement> <https://www.youtube.com/c/imcTestMeasurementGmbH> [https://twitter.com/imc\\_de](https://twitter.com/imc_de) <https://www.linkedin.com/company/imc-test-&-measurement-gmbh>